# How to Create an ITF Tournament Management Account and Invite Users

return to list of contents

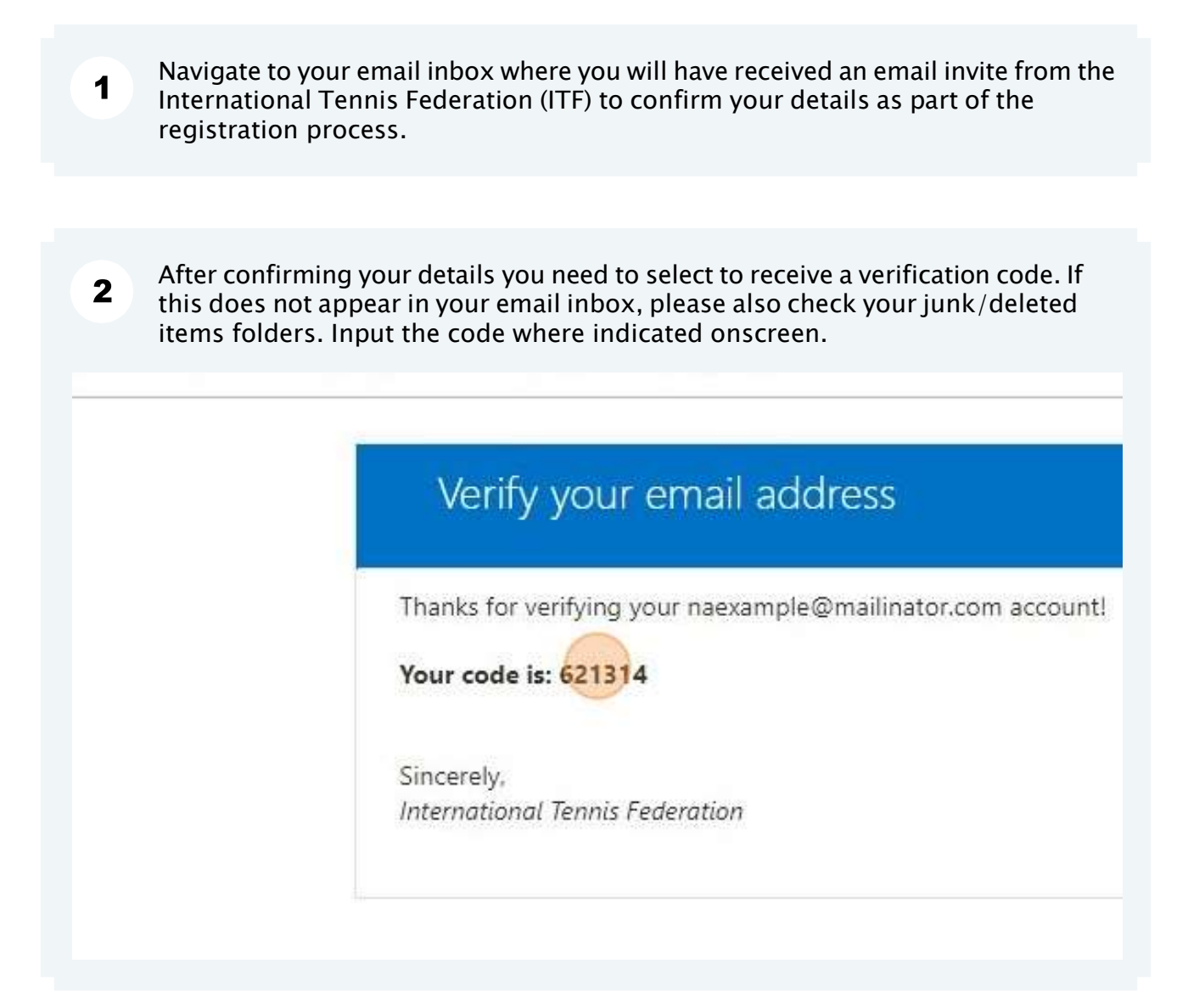

#### 3 Read and click the "I accept the terms & conditions" field and select NEXT

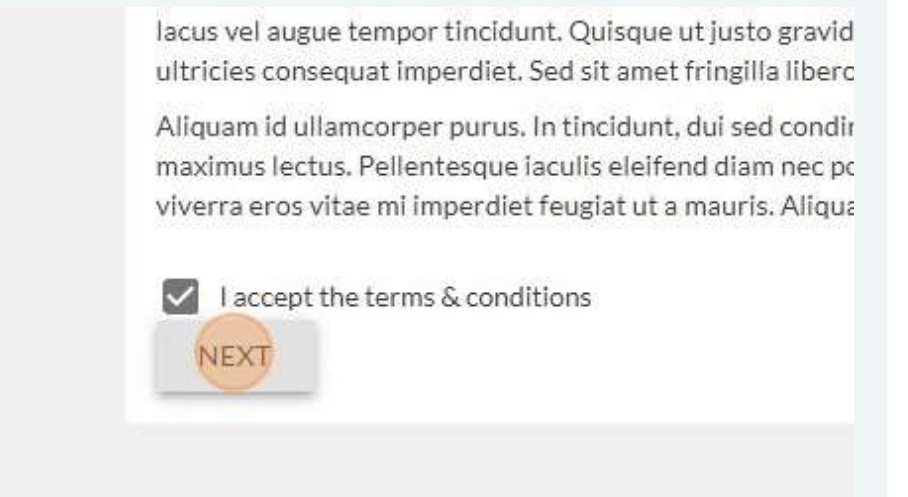

#### Read and click the "I accept the privacy policy" field then select "CREATE ITF  $\overline{\mathbf{A}}$ TOURNAMENT MANAGEMENT ACCOUNT"

blandit. Proin ut ex urna. Aliquam vitae feugiat velit. Integer semper nunc mi, nec felis. Curabitur maximus turpis eget mollis sollicitudin.

Donec sagittis arcu vel massa tristique bibendum. Proin fringilla massa nunc. Mo ipsum gravida. Duis lacinia blandit nisl eget congue. Nulla facilisi. Nunc blandit, la condimentum nulla laoreet, eget sodales risus malesuada. Pellentesque semper e suscipit eget nulla et, hendrerit finibus turpis. Nulla suscipit nisi nec turpis accum aliquam nunc. Nunc non ex laoreet, rhoncus massa sed, dapibus ipsum.

Aliquam nibh augue, consequat sollicitudin aliquam in, dapibus vitae sem. Nulla e ornare ligula sed vulputate. Sed tortor mi, finibus quis mi nec, porttitor tempor lig ornare. In condimentum tristique eros, ac convallis urna ultricies id. Phasellus ve: consectetur quis dui congue, faucibus consequat nulla. Quisque consectetur dian ligula non suscipit.

I accept the privacy policy

CREATE ITE TOURNAMENT MANAGEMENT ACCOUNT

5 colleagues to have access as National Association ascribing of Million invite any colleagues to have access as National Association and/or Tournament Directors, You are now registered as a National Association user. If you wish to invite any click "Invite users"

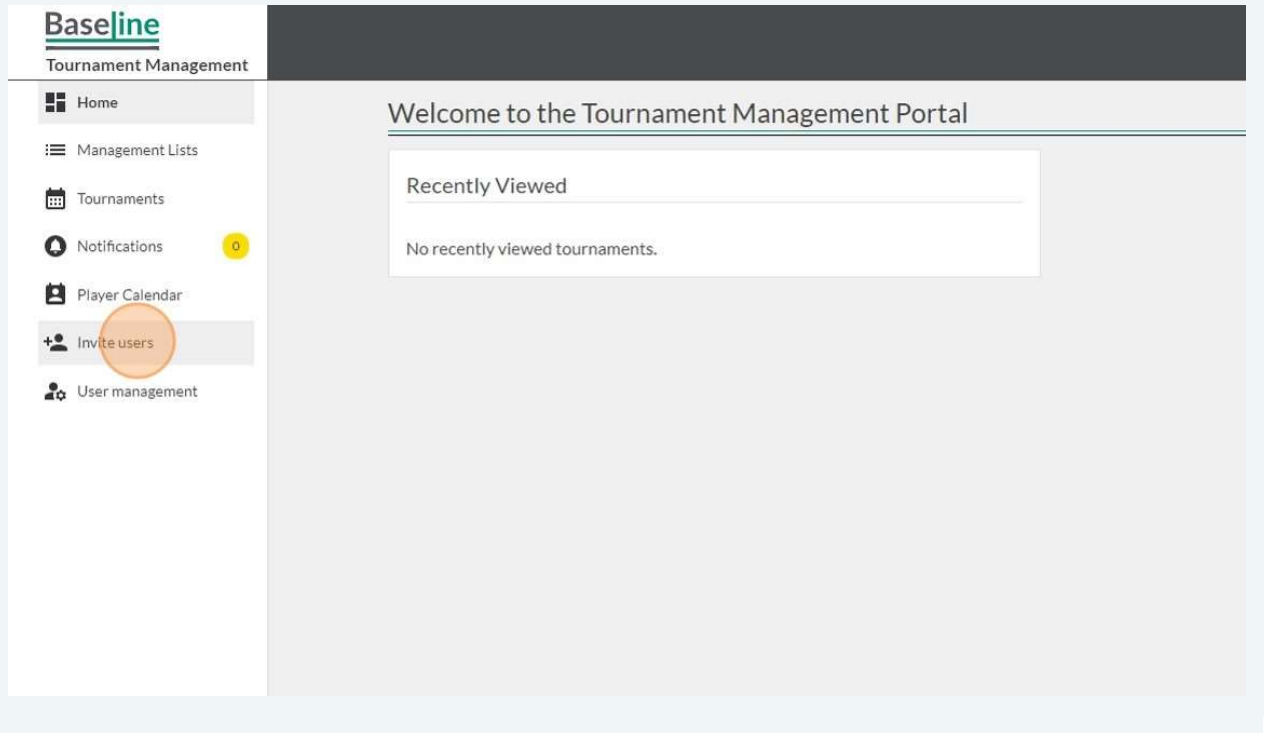

Search to see if the intended user has already registered. If they are not listed, enter the details for the new user, select appropriate Role Assignments and then click "Send Invite". They will then receive an email invitation and need to follow onscreen prompts.

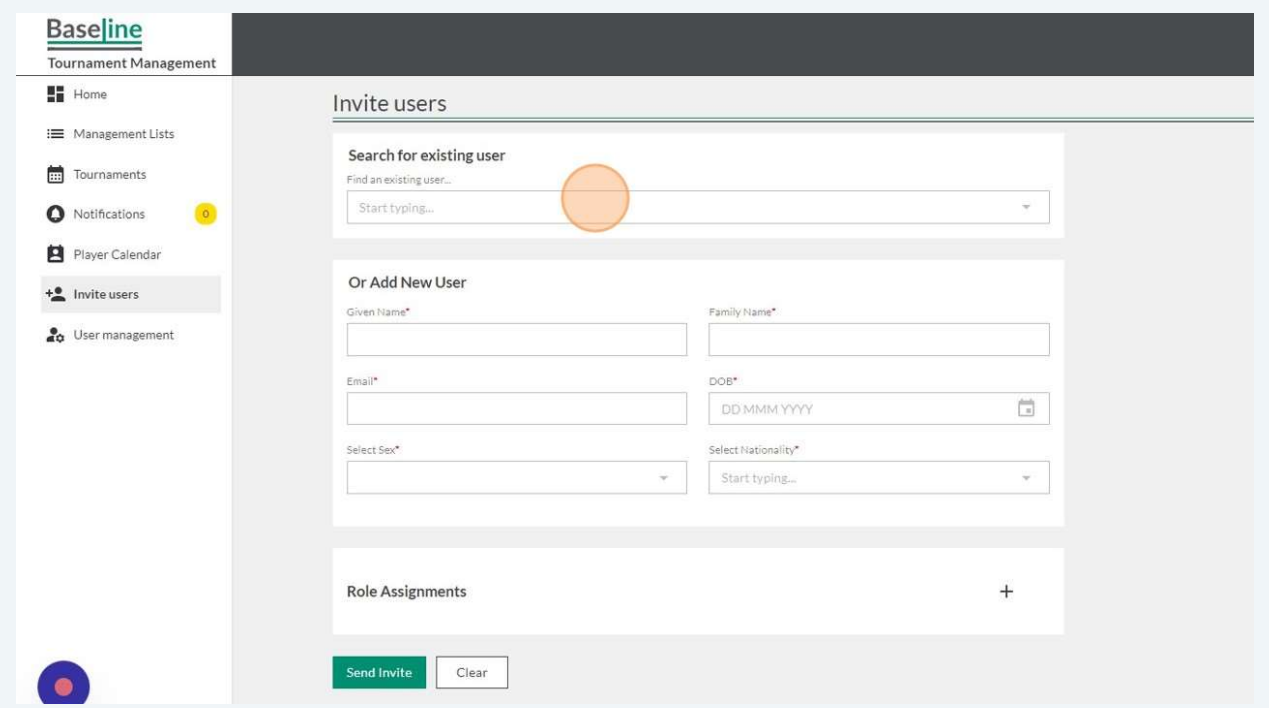

6

## Create a new ITF World Tennis Masters Tour tournament

return to list of contents

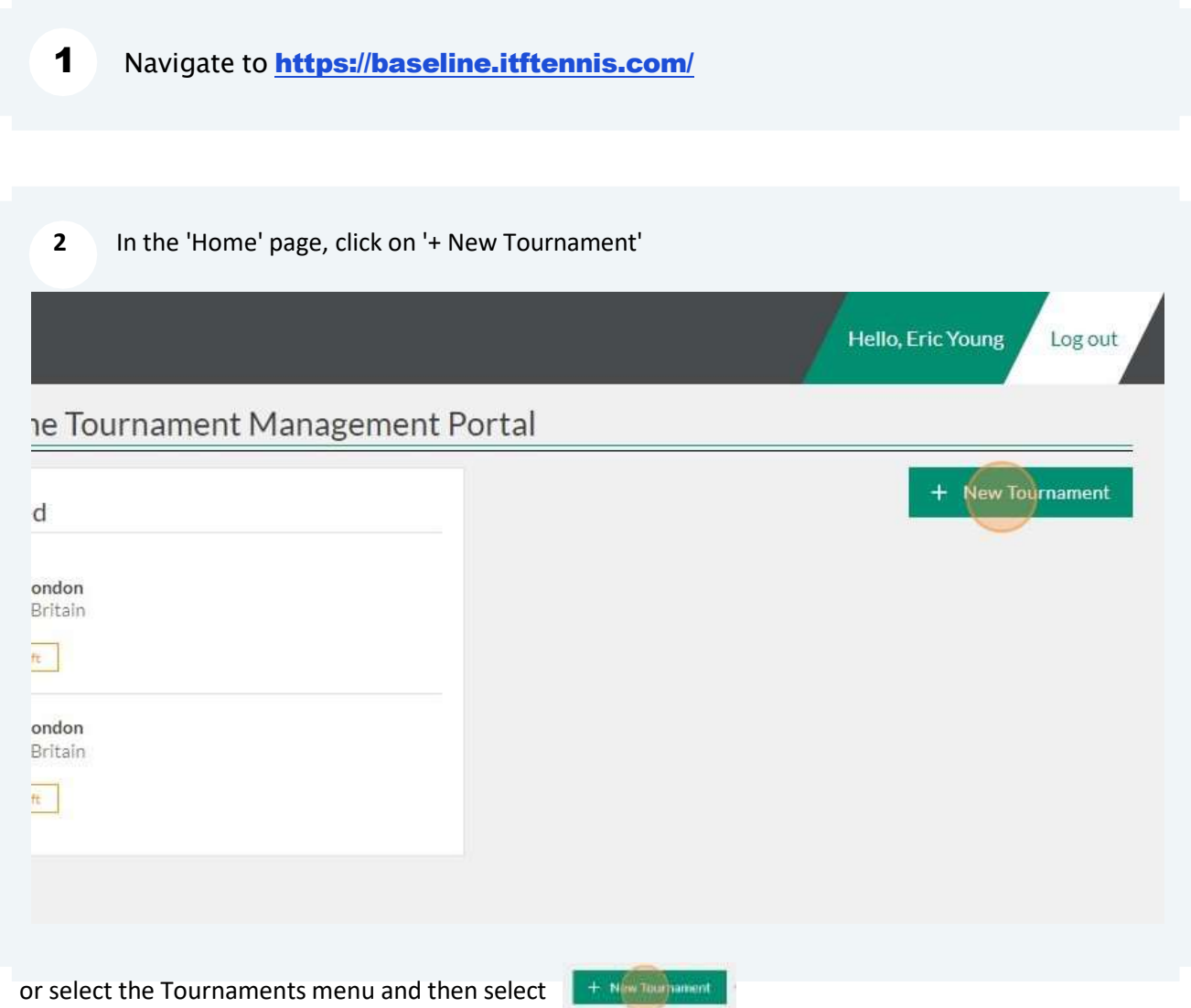

#### 3 Click and select the Tour

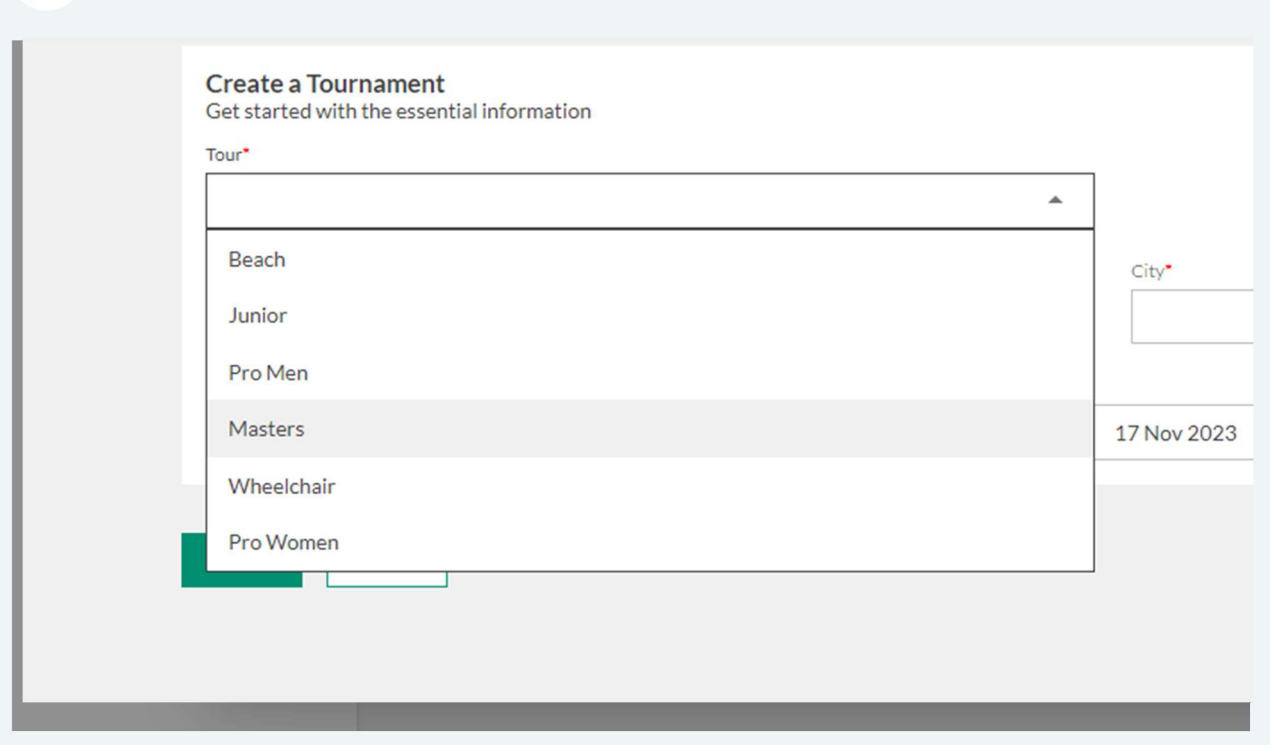

4 Click and select the Tournament Category

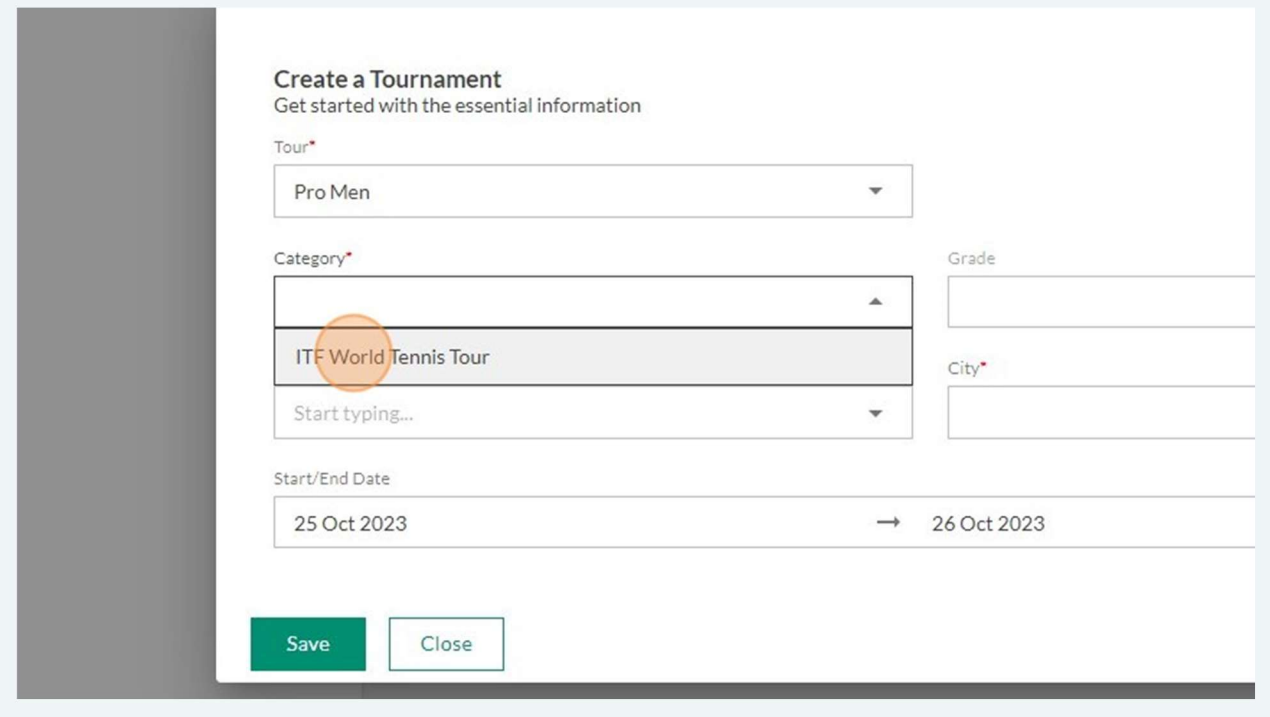

#### Click and select the Tournament Grade

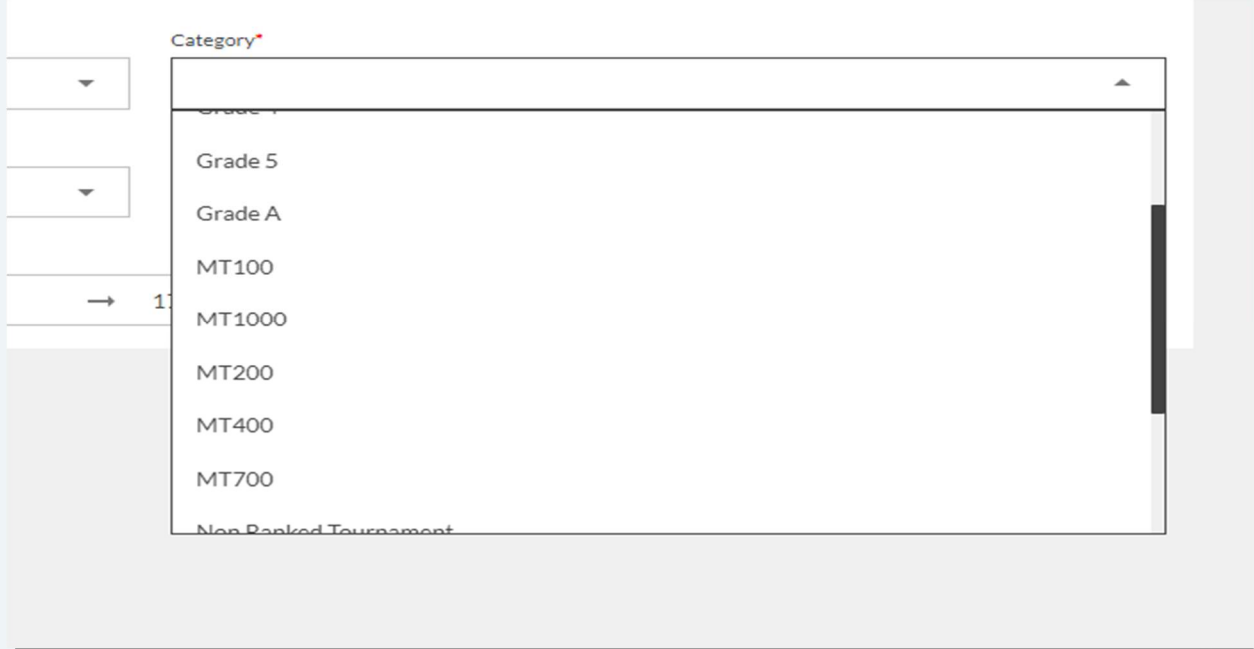

#### Click and select your Country

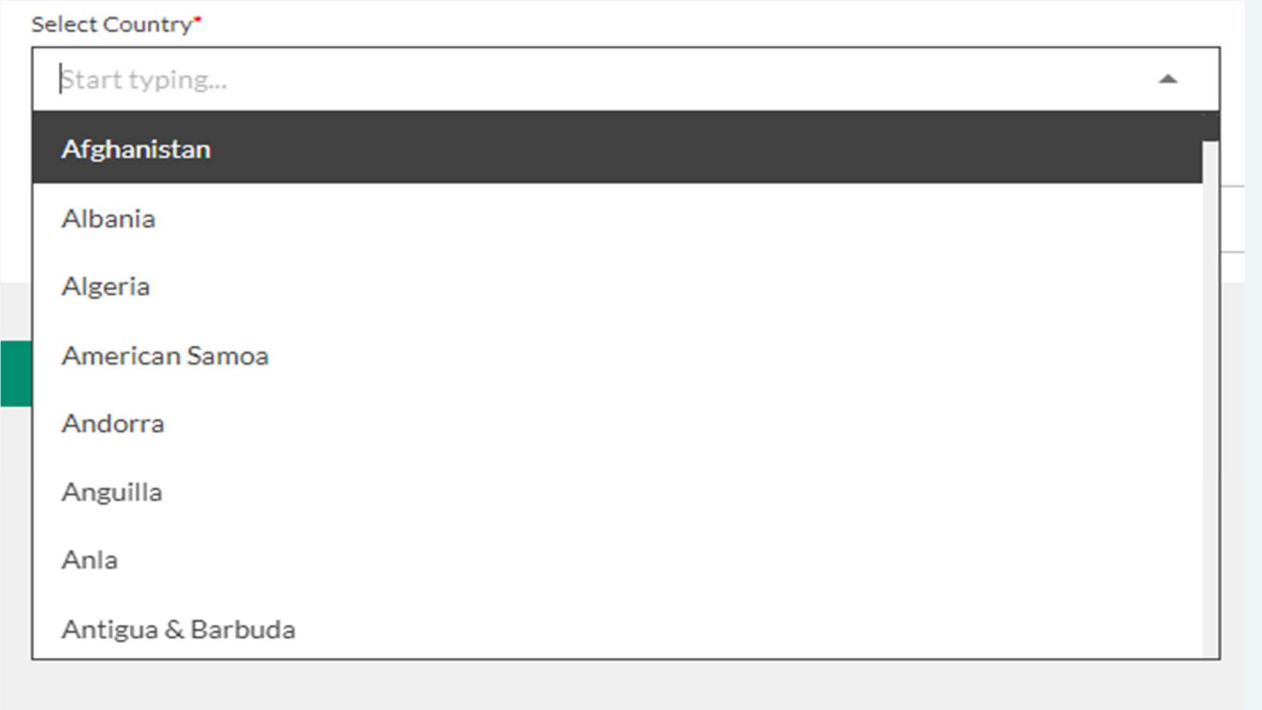

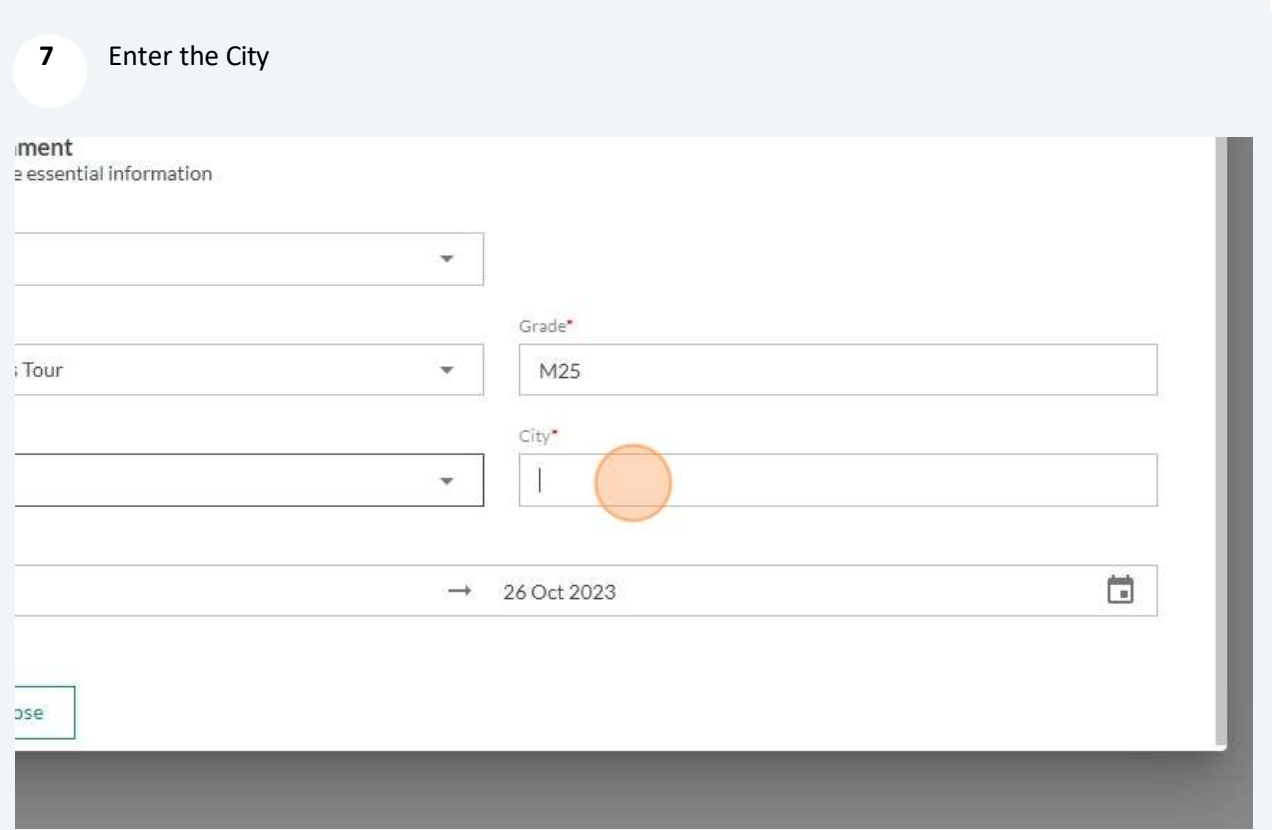

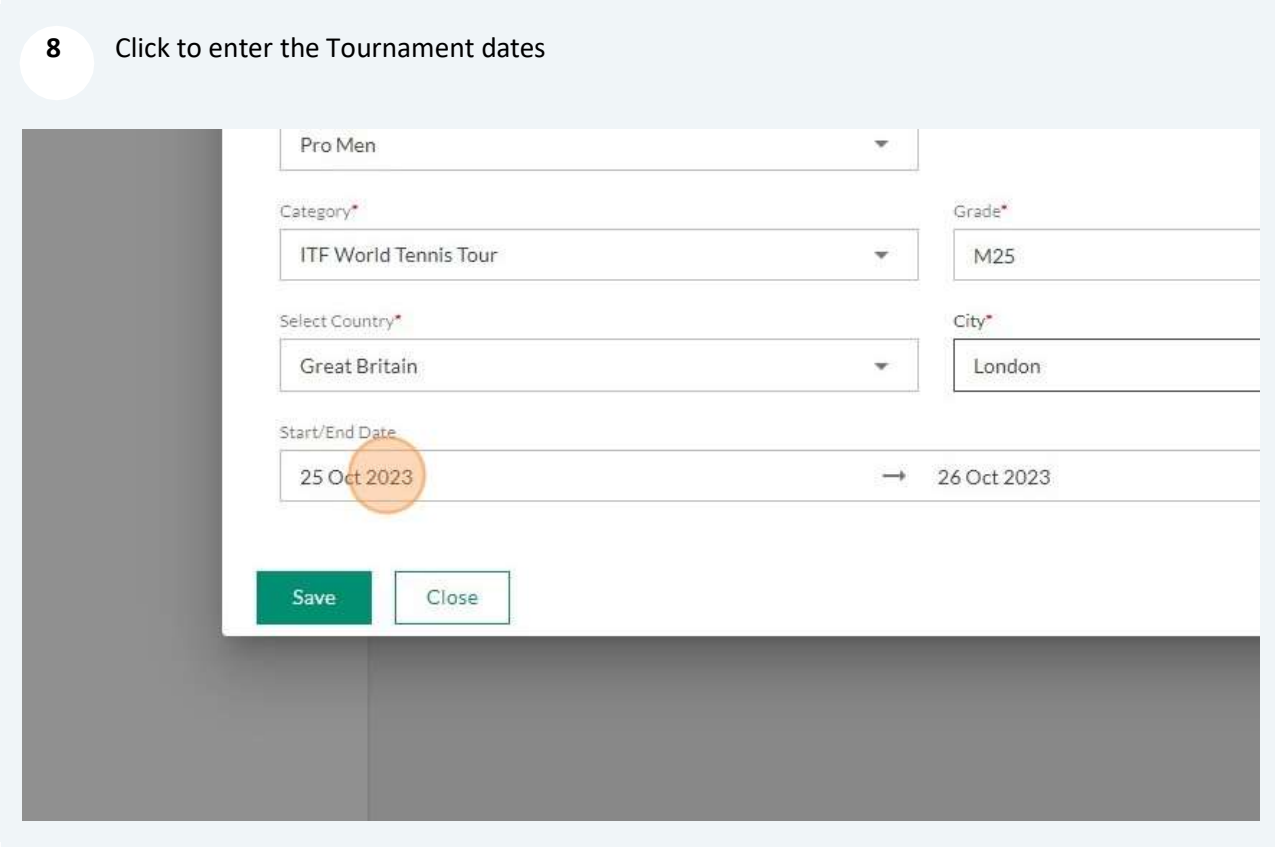

#### 9 All tournaments must be entered with a start-end date

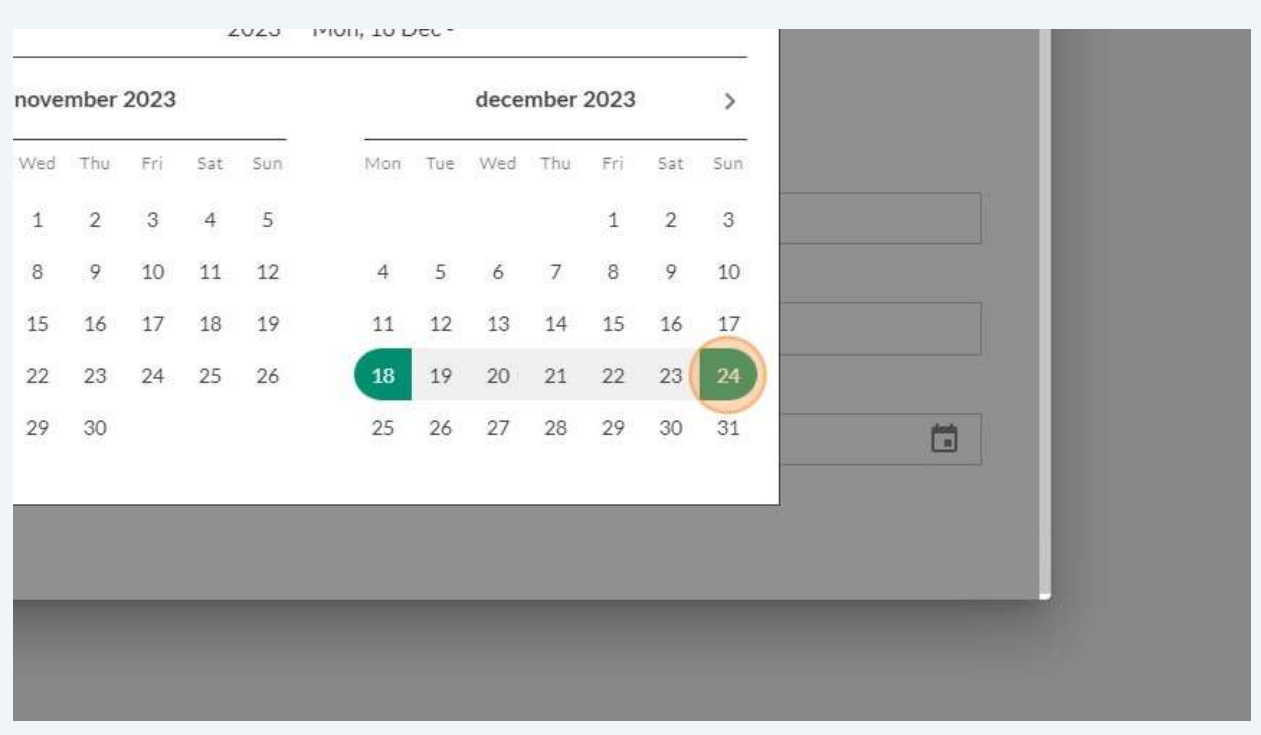

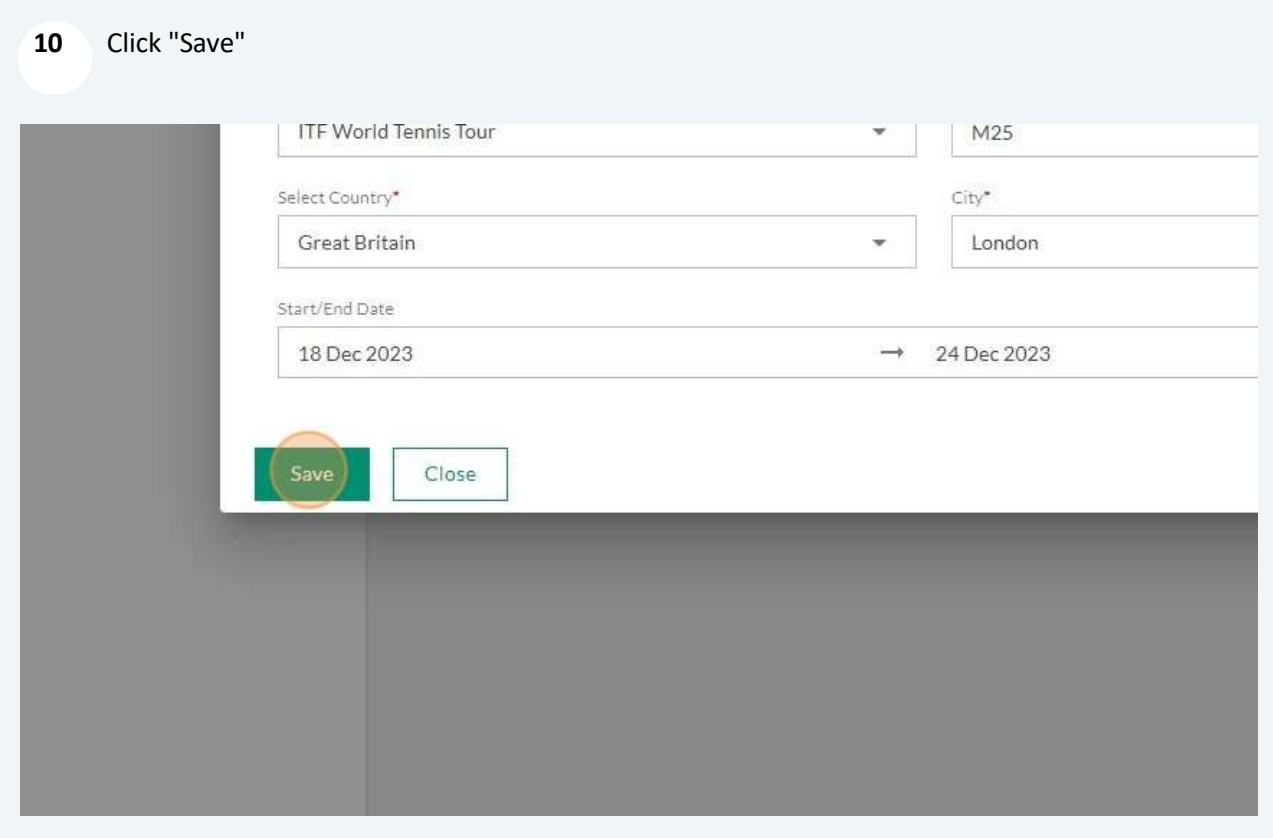

## Fact sheet data entry

return to list of contents

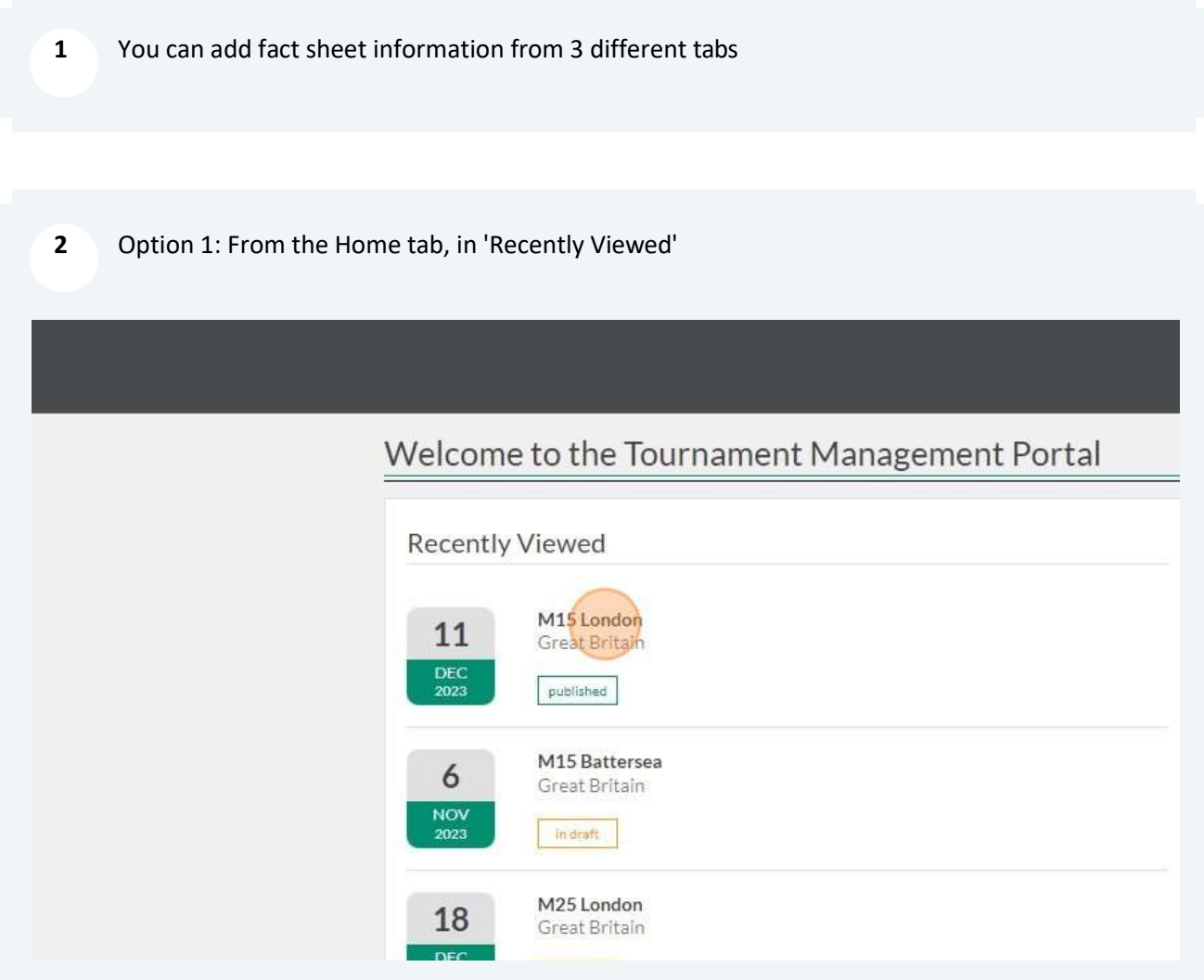

The Tournament will pop-up

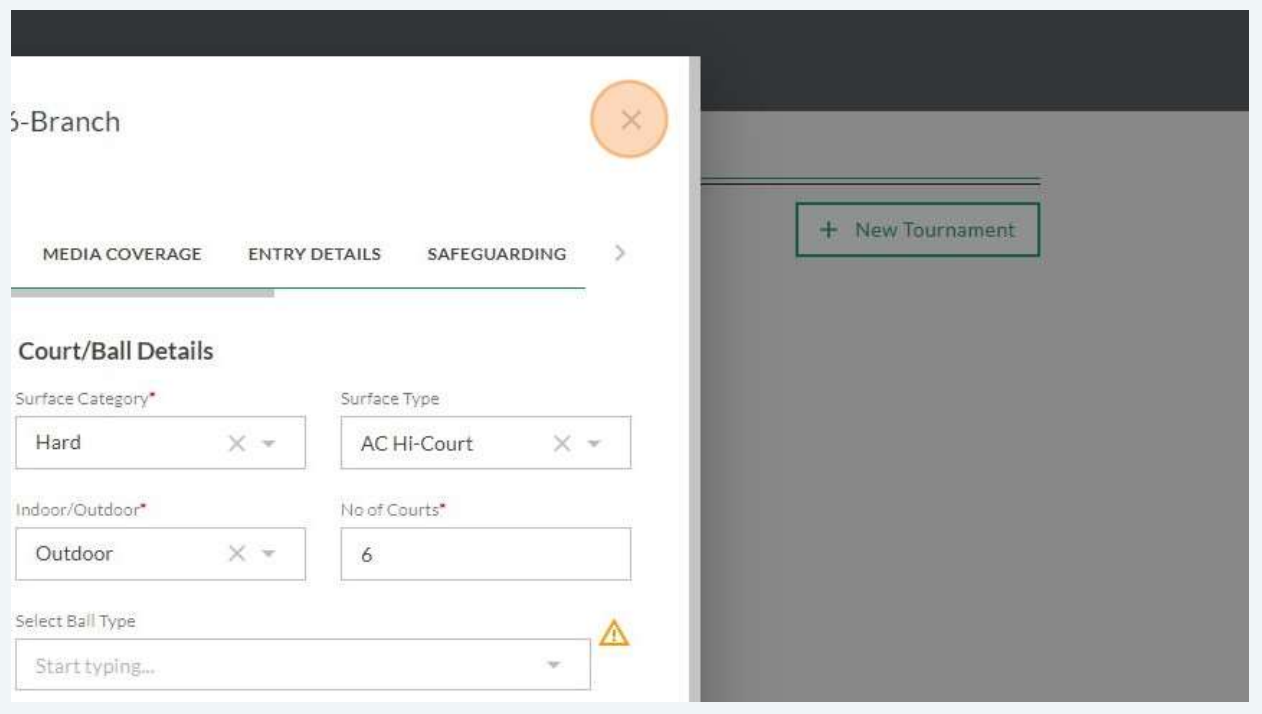

Option 2: In the Tournaments tab, you can remove the Tours you do not need

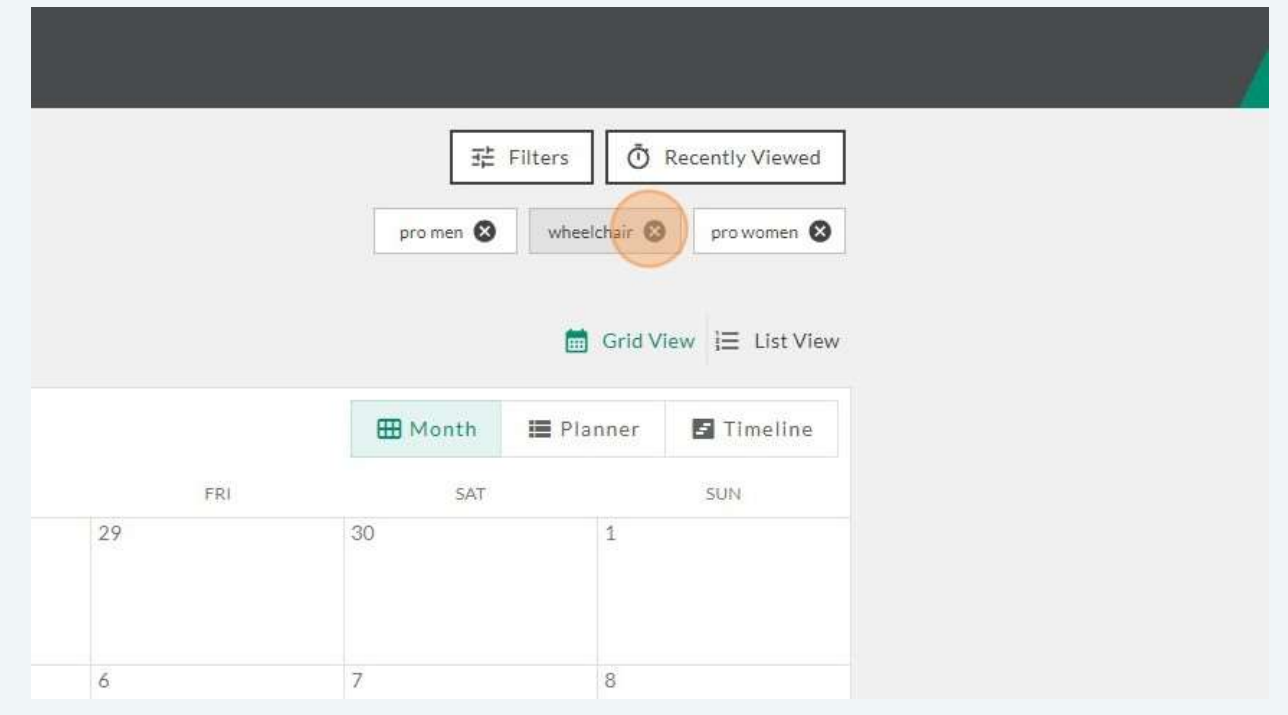

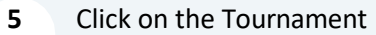

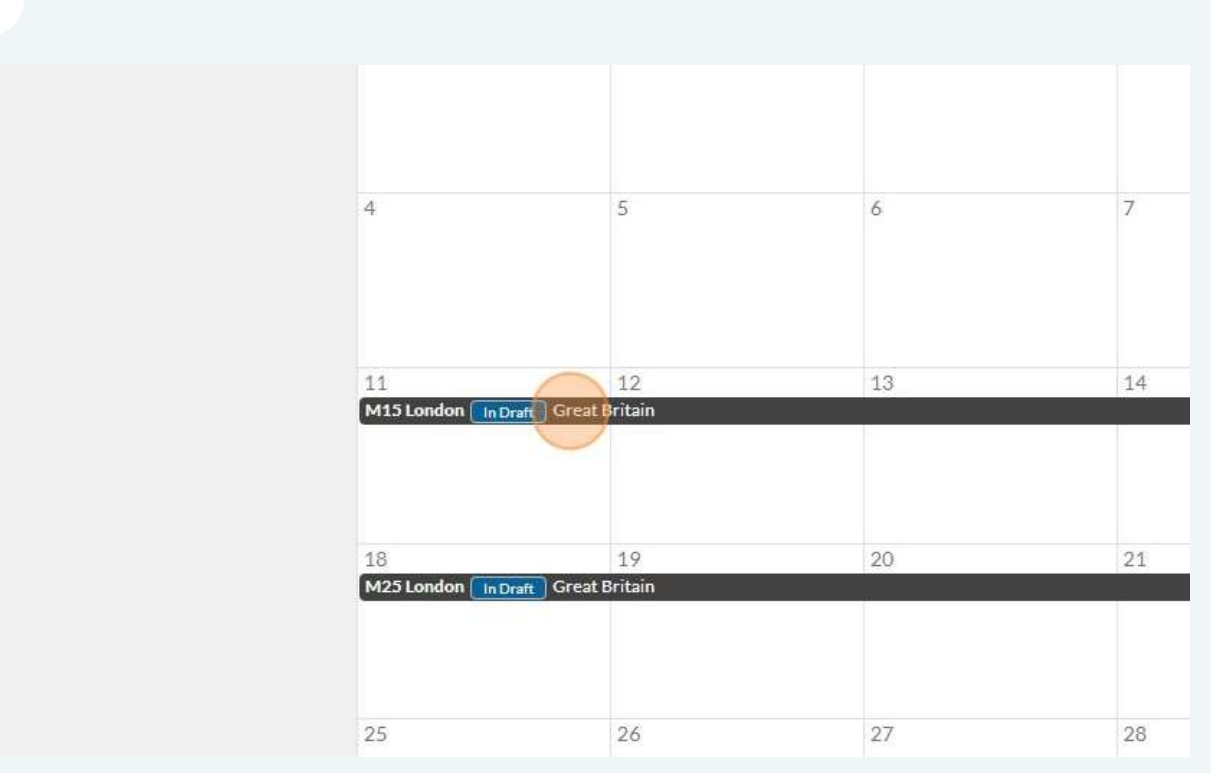

#### Option 3: In the Notifications tab

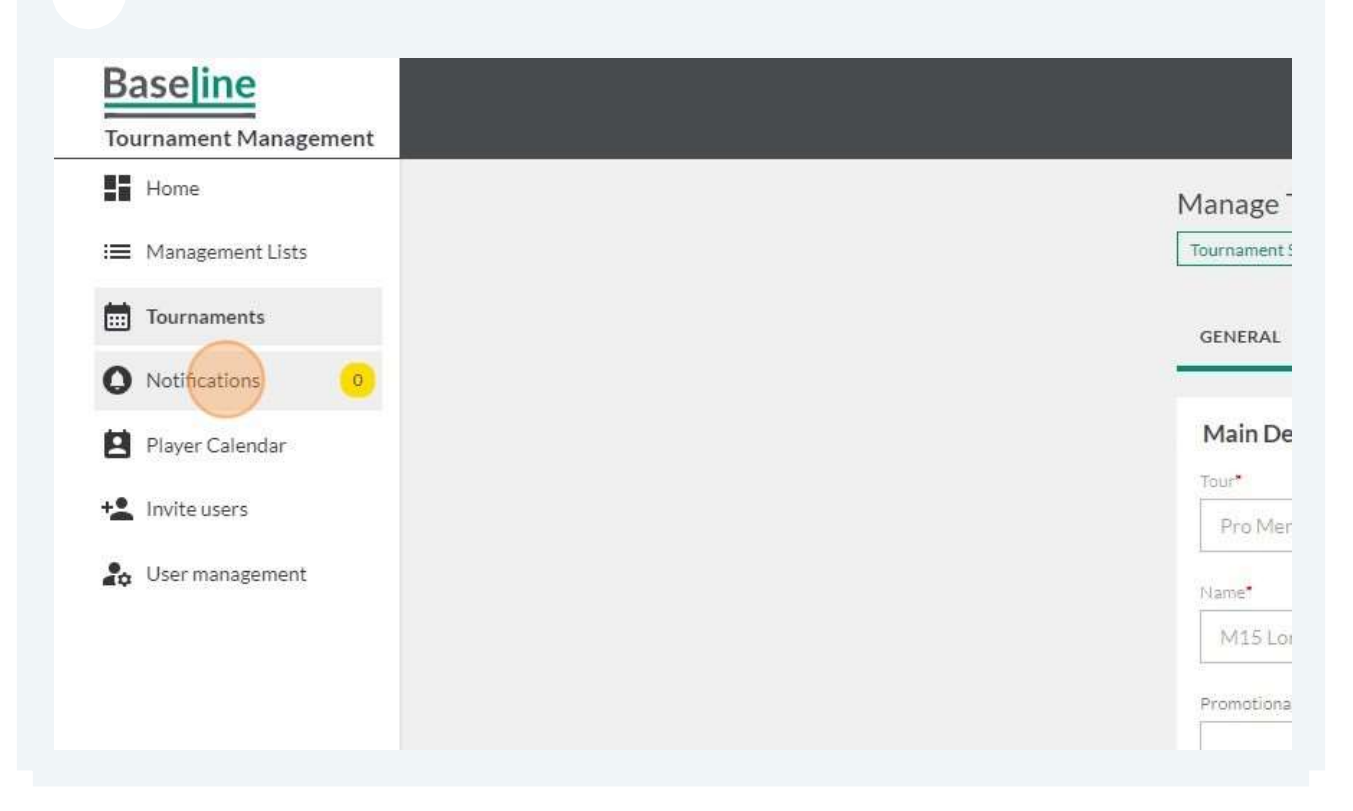

7 Find the notification corresponding to this tournament and click on it

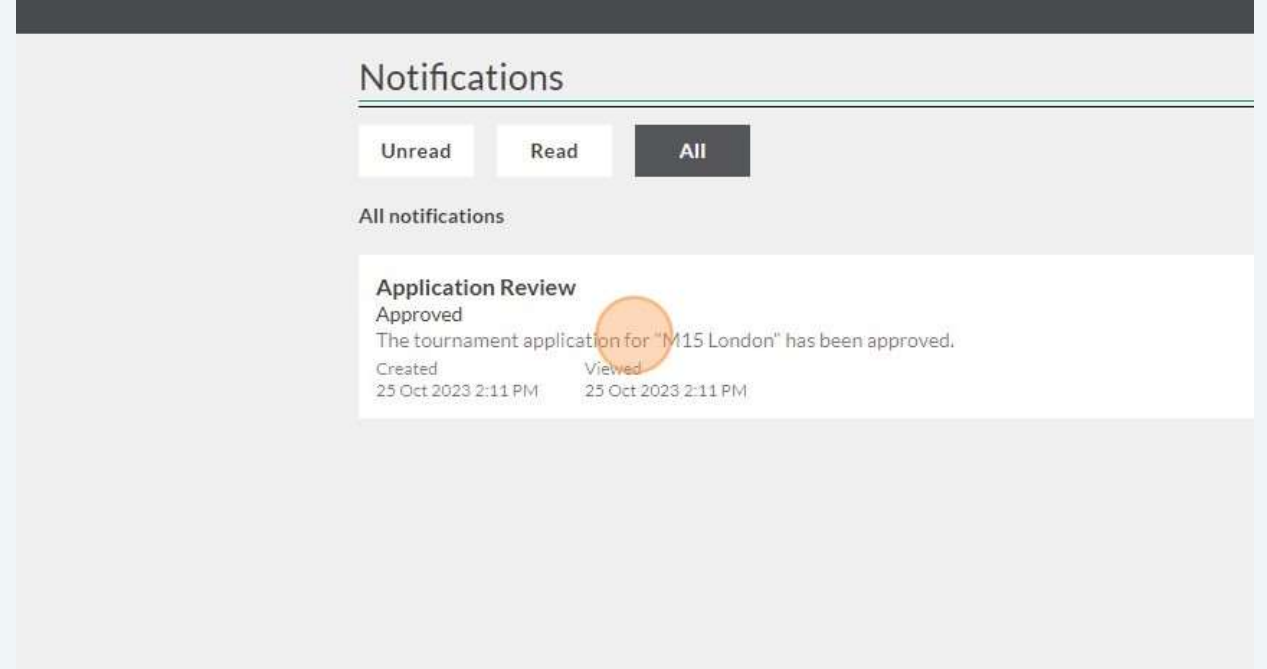

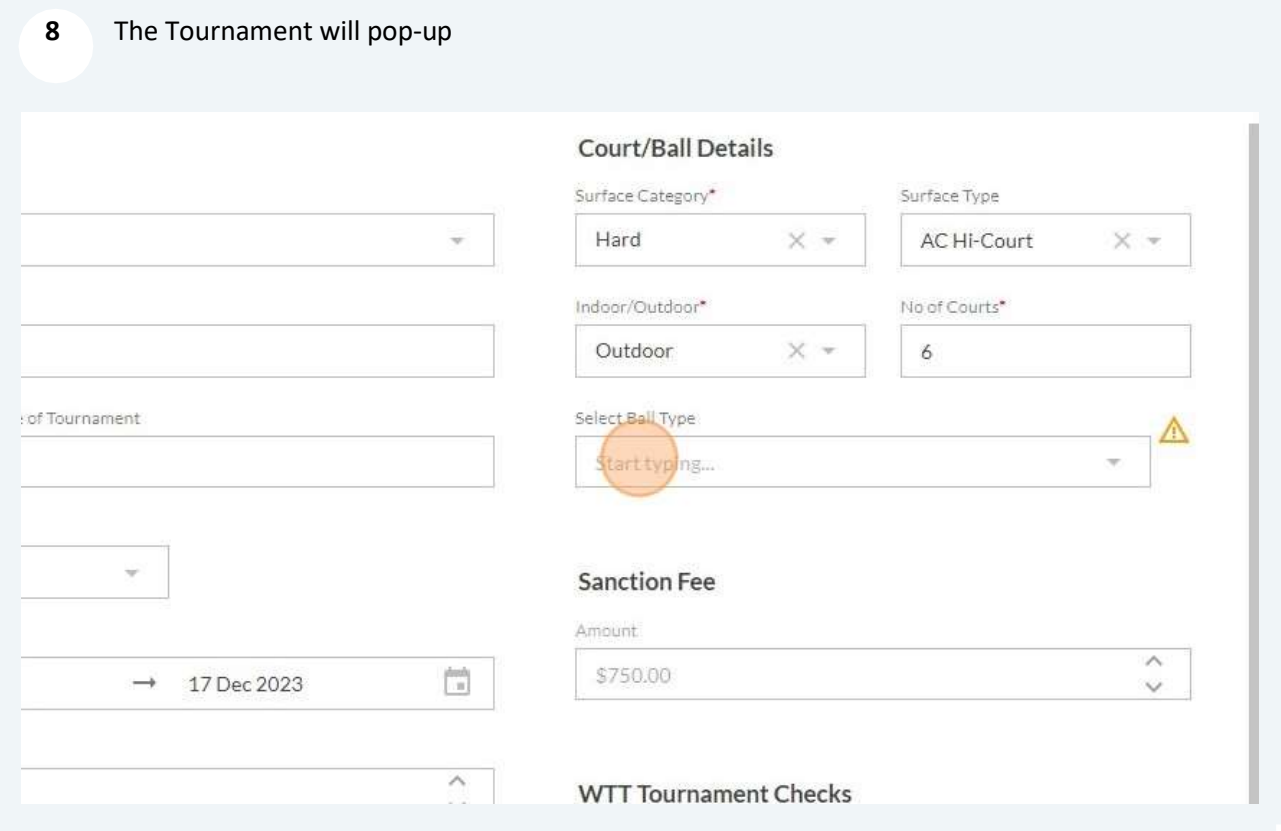

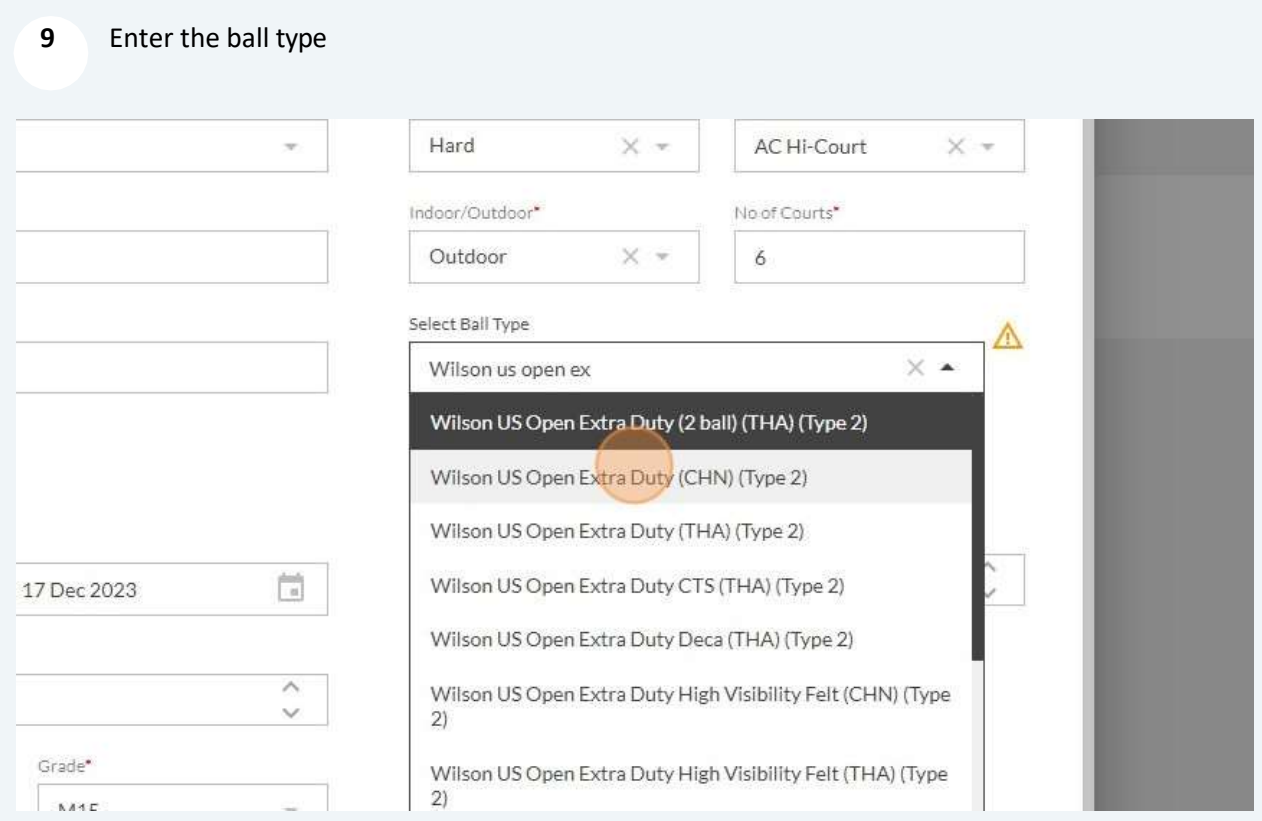

#### 10 Click "Save"

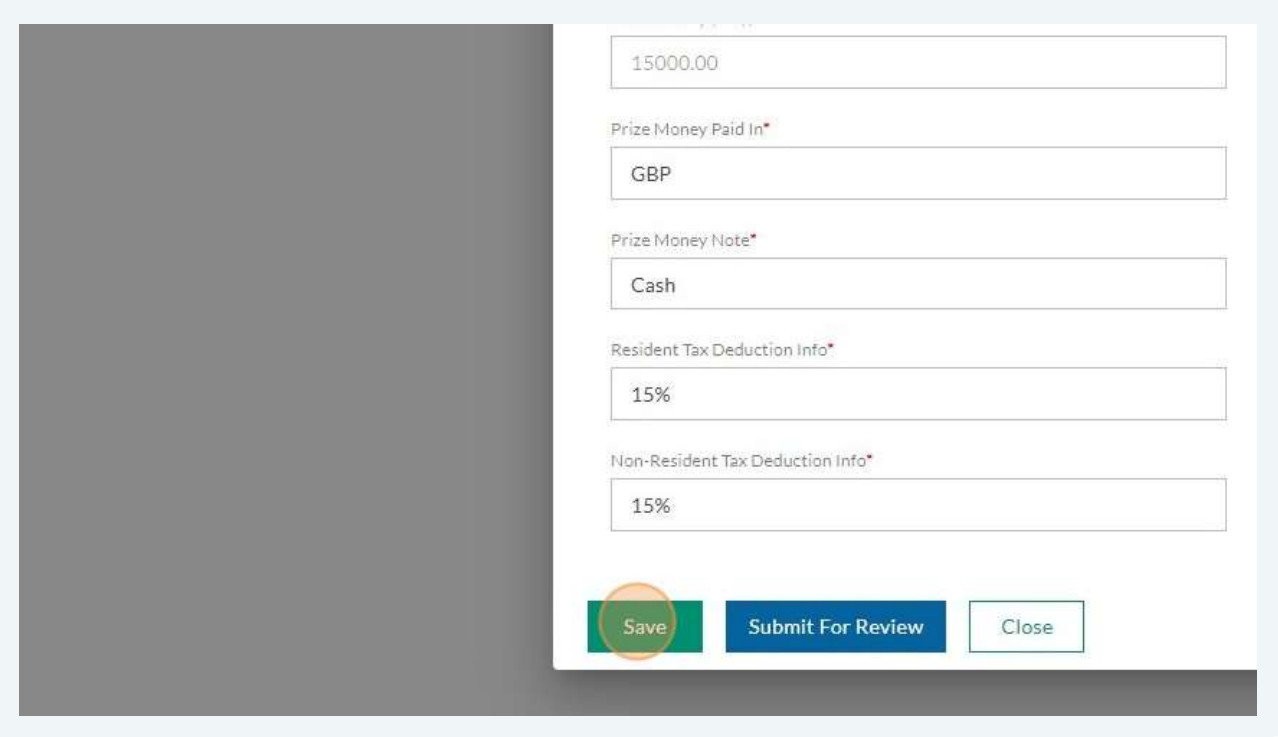

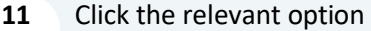

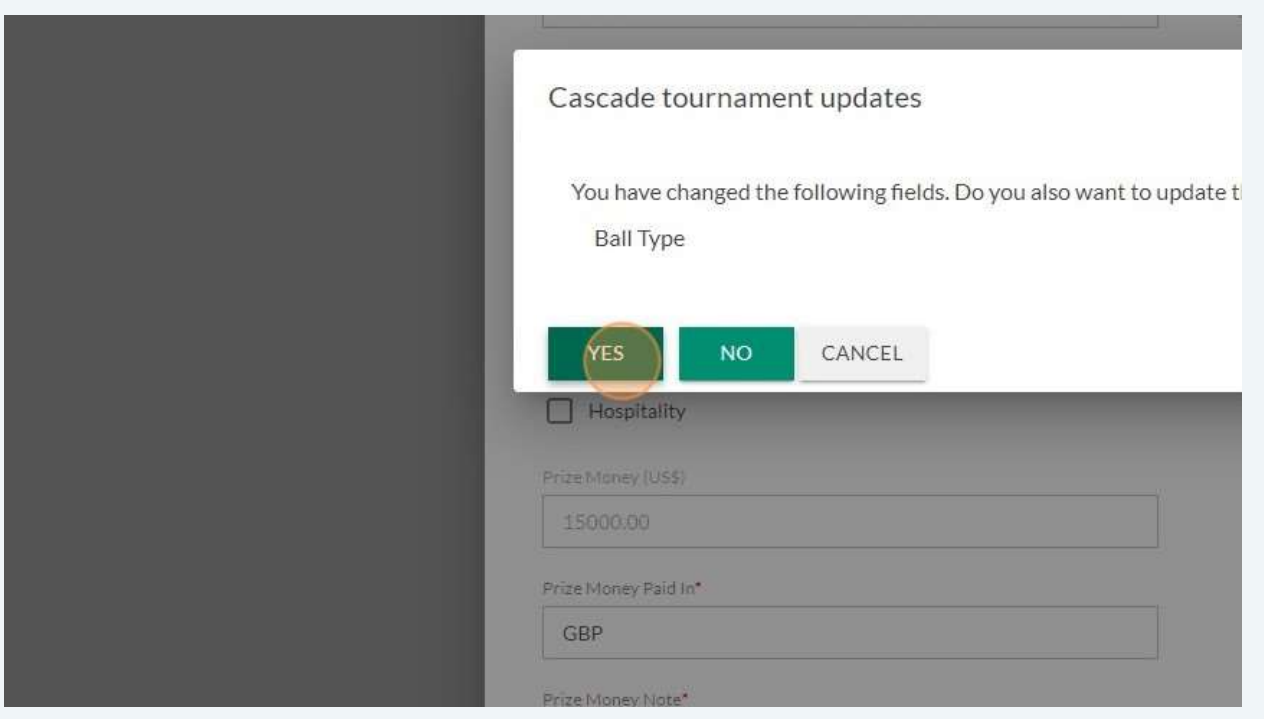

12 Click on 'Contact' and see if you need to update/add information

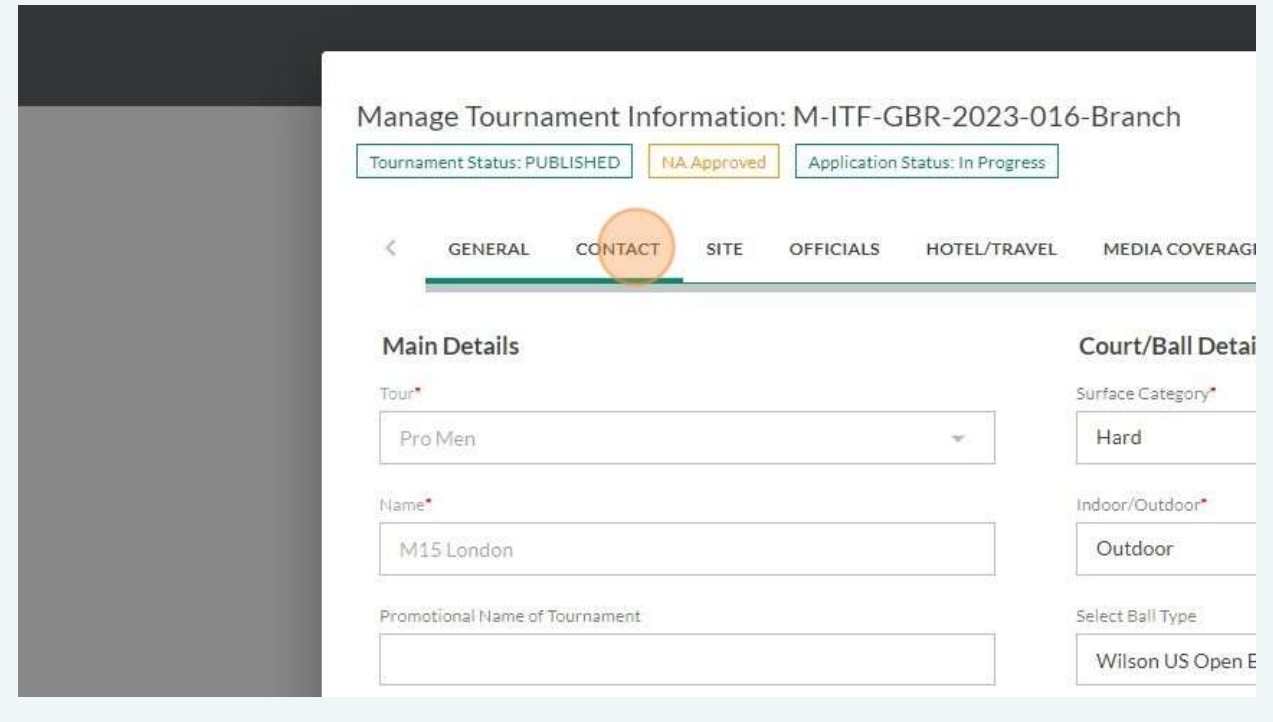

Click on 'Site' and see if you need to update/add information

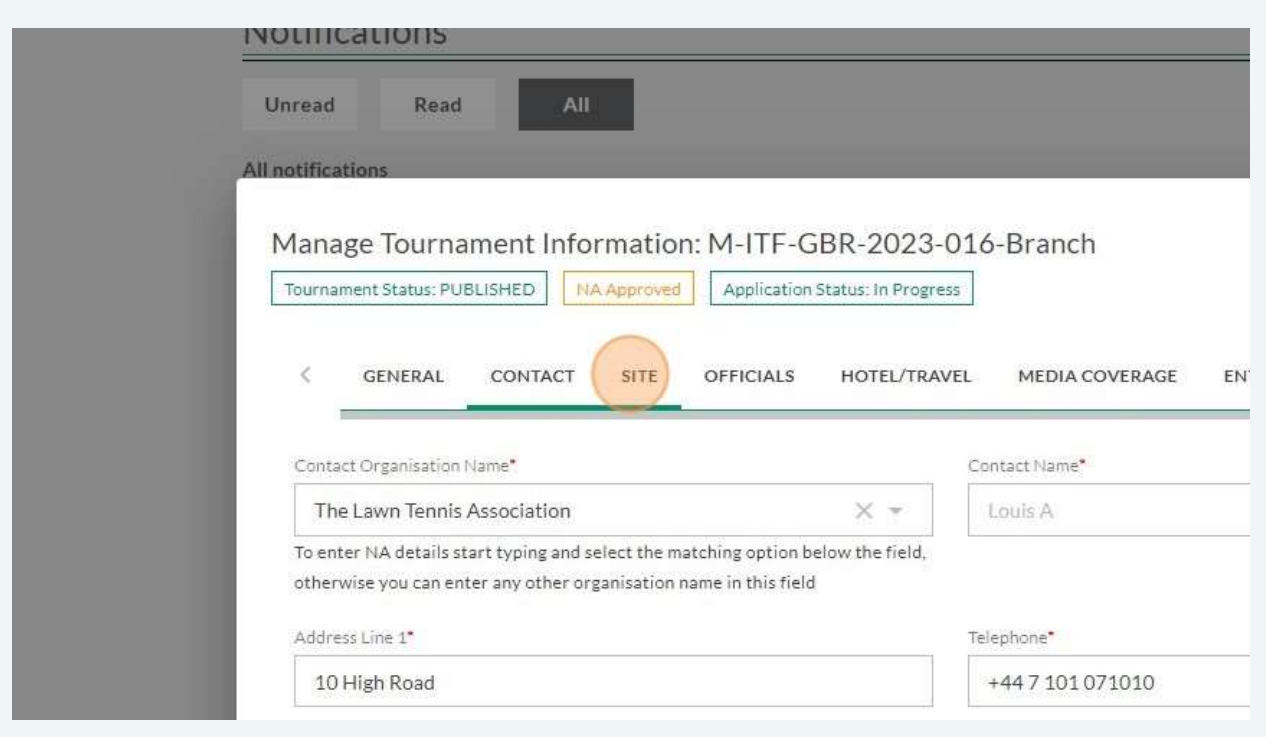

#### Click on 'Officials' and see if you need to update/add information

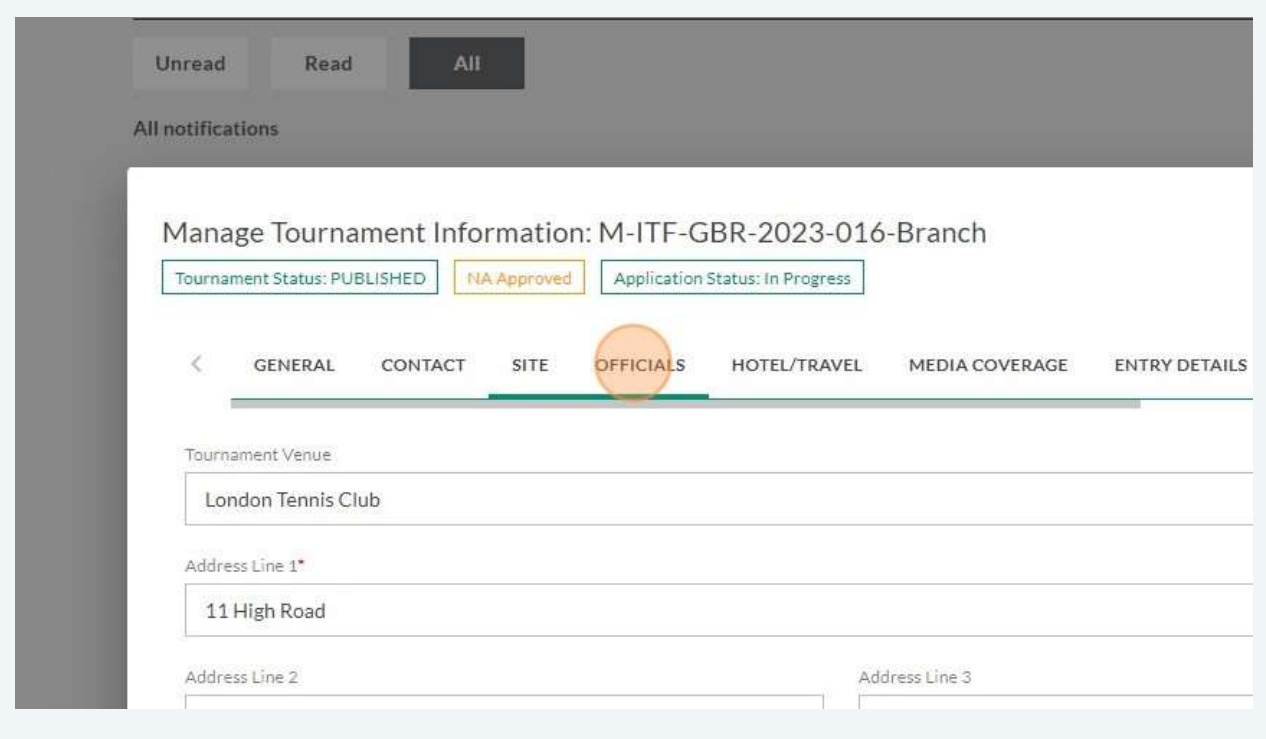

If the referee is not known, please select "Admin, Test 1", as shown below:

 $\times$  +

#### **ITF Supervisor Details**

Name\*

ADMIN, Test 1 (GBR)

Mobile Number\*

+7778899

Email

officiating-test-admin-1@itftennis.com

#### Click on 'Hotel/Travel' – IF HOTEL IS NOT YET KNOW, PLEASE DO NOT FILL IN

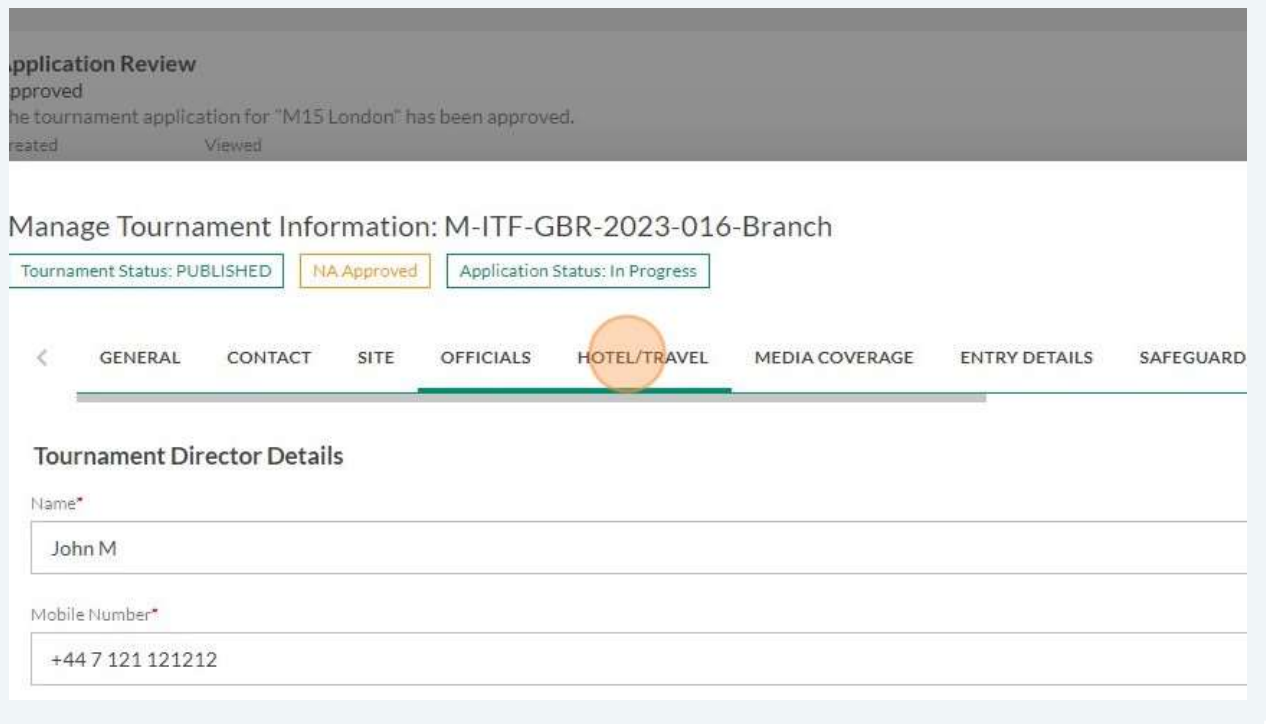

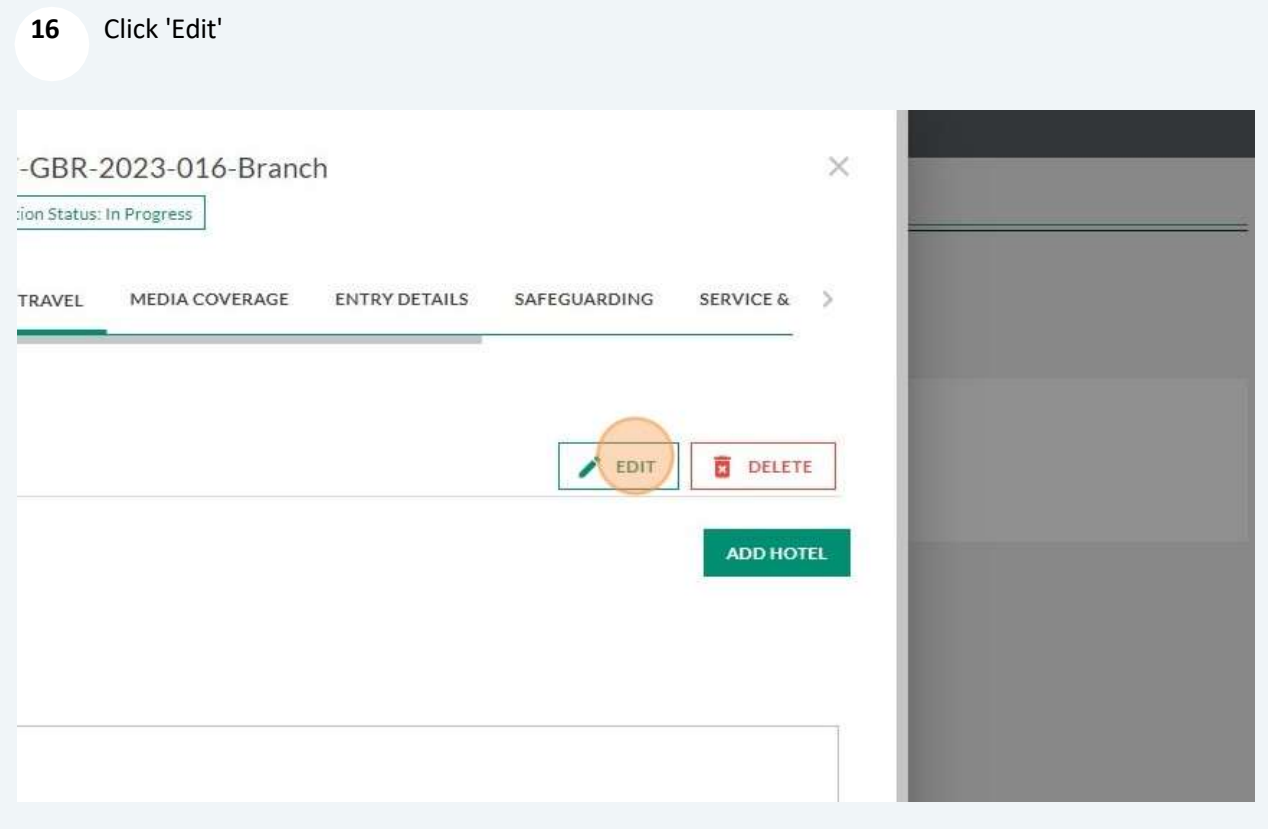

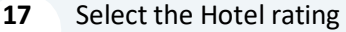

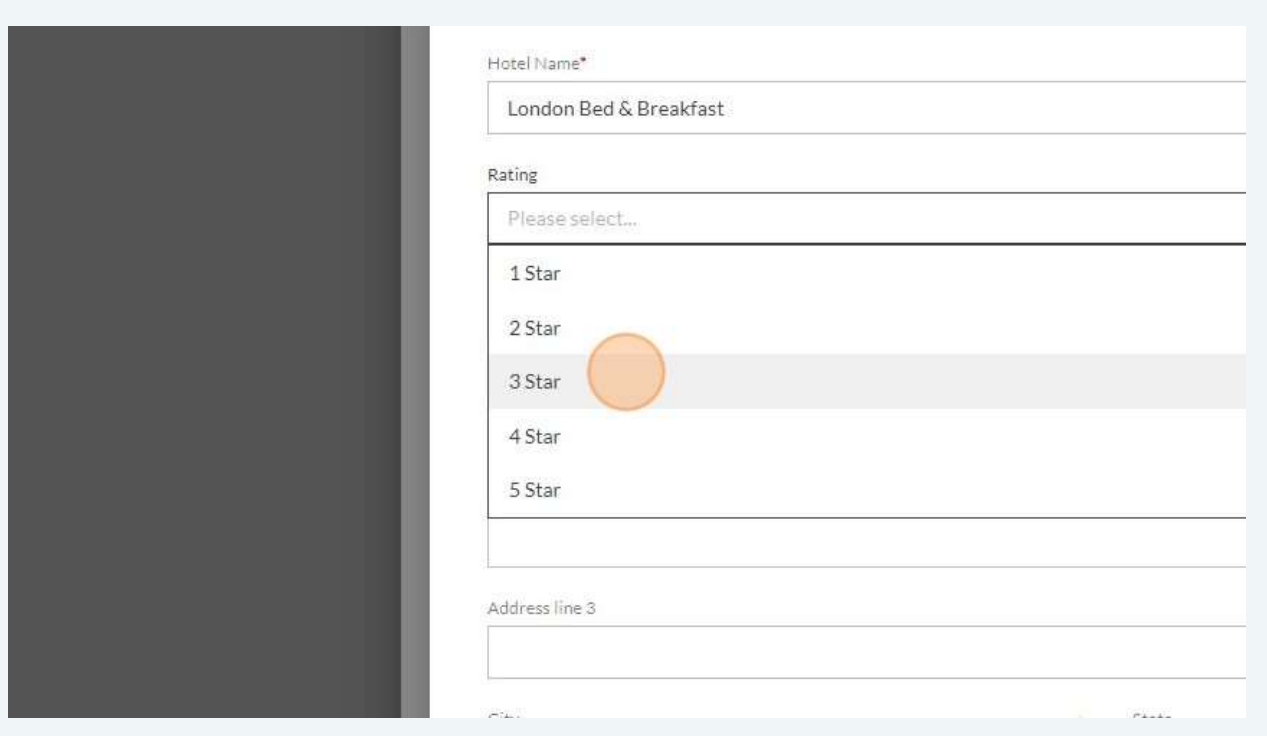

#### 18 Enter the hotel address

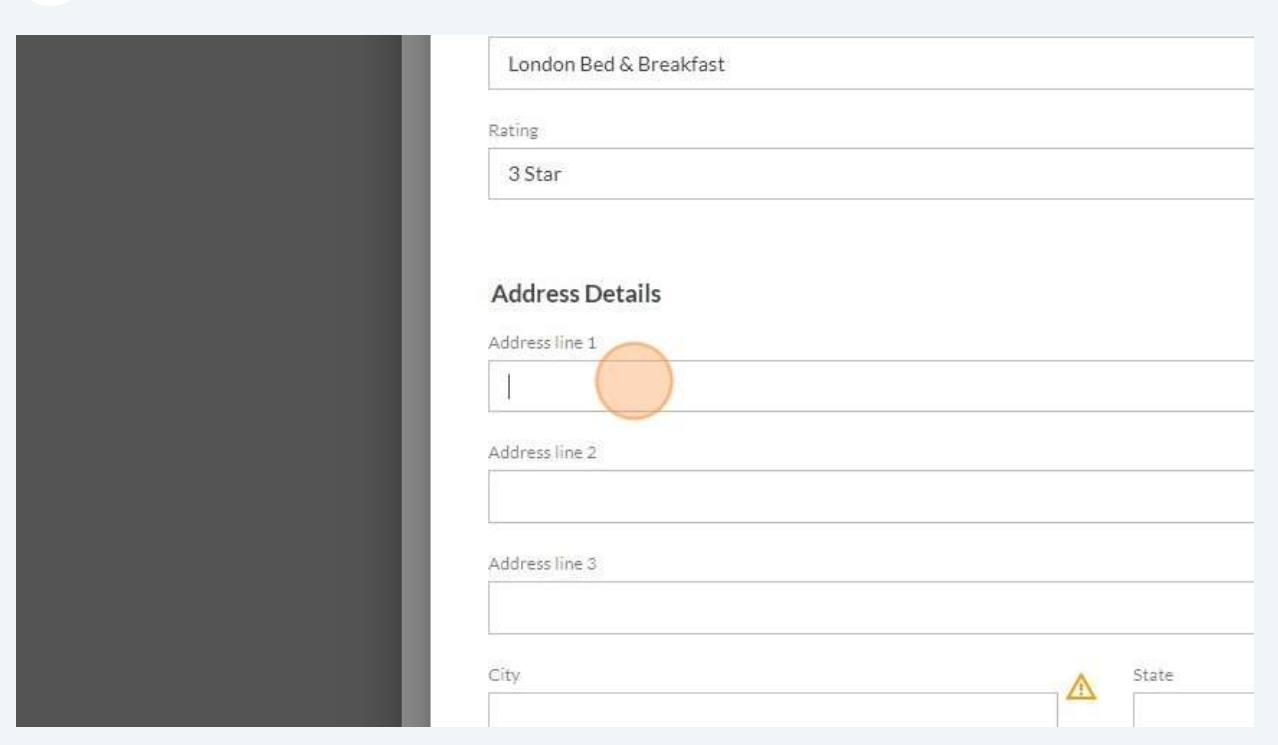

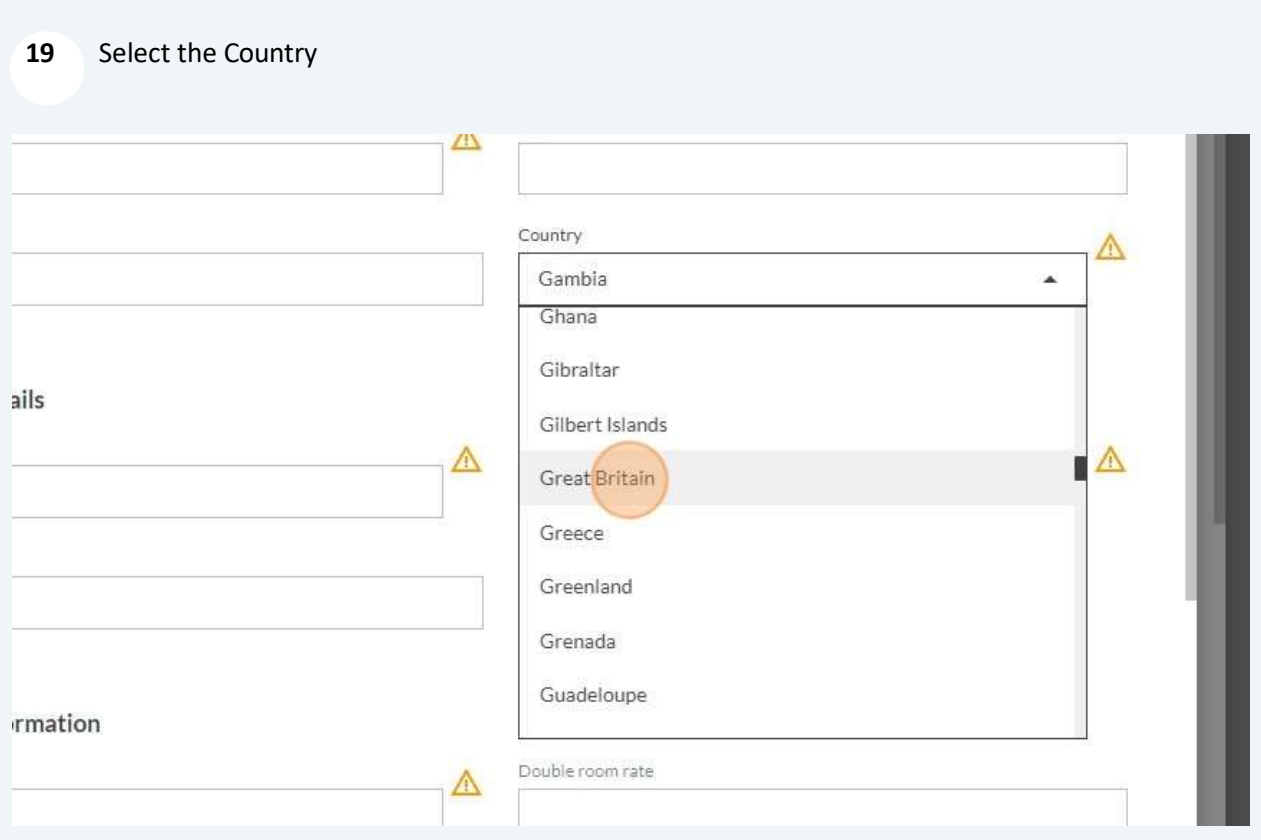

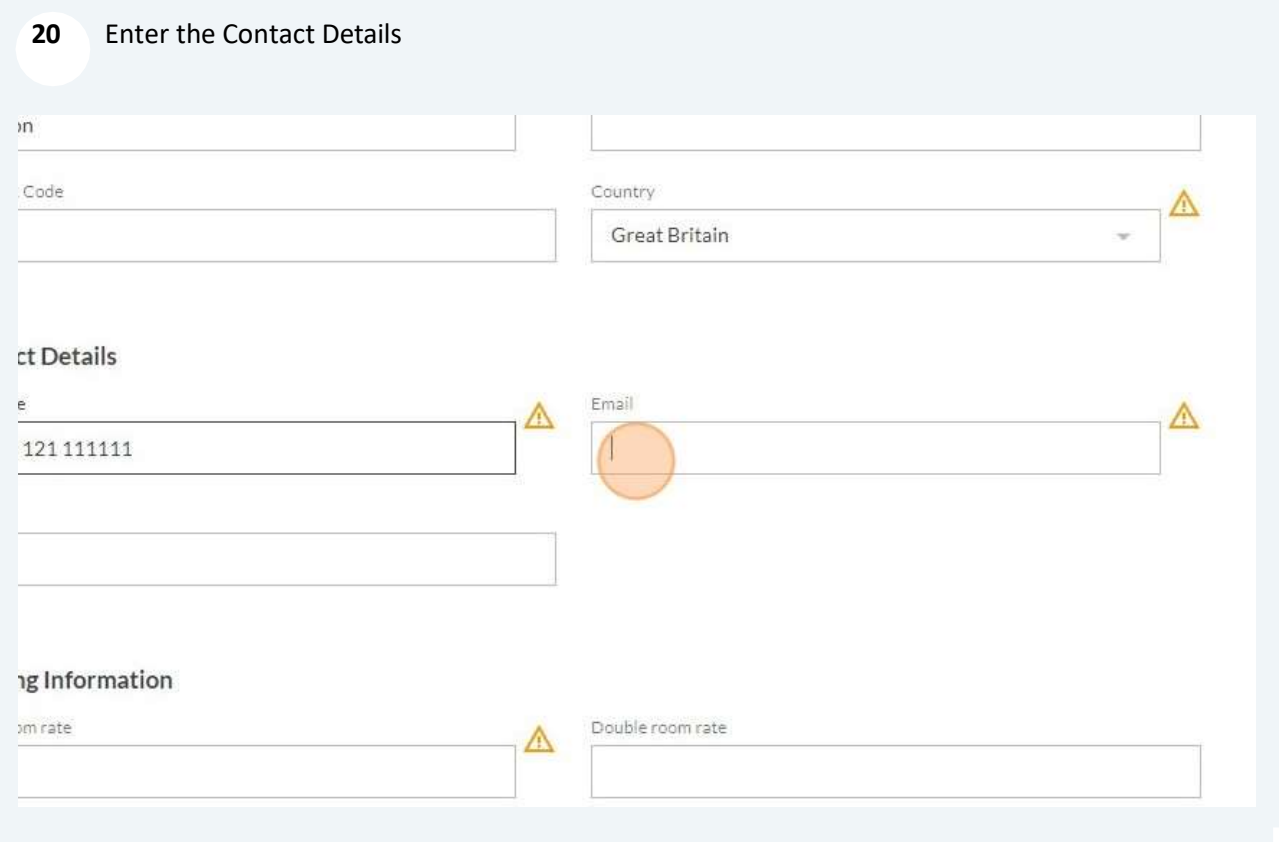

#### 21 Enter the Room rates

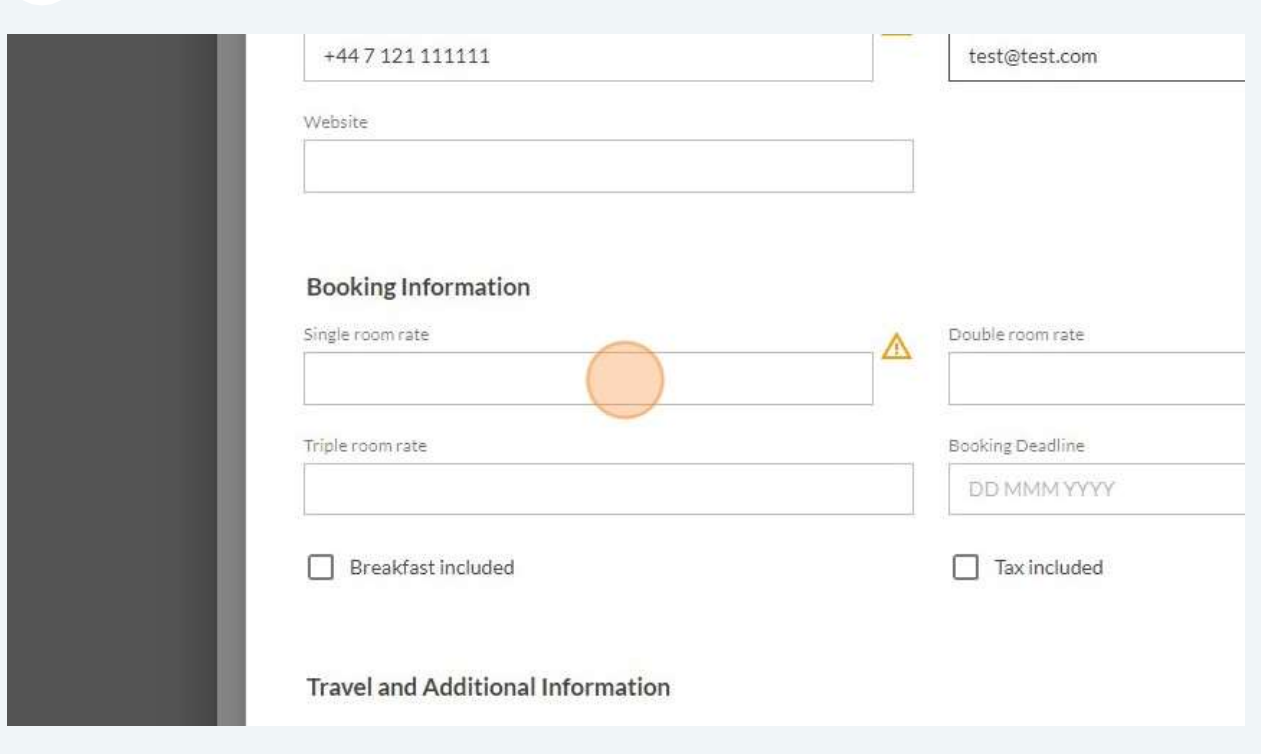

#### 22 Select the Booking Deadline

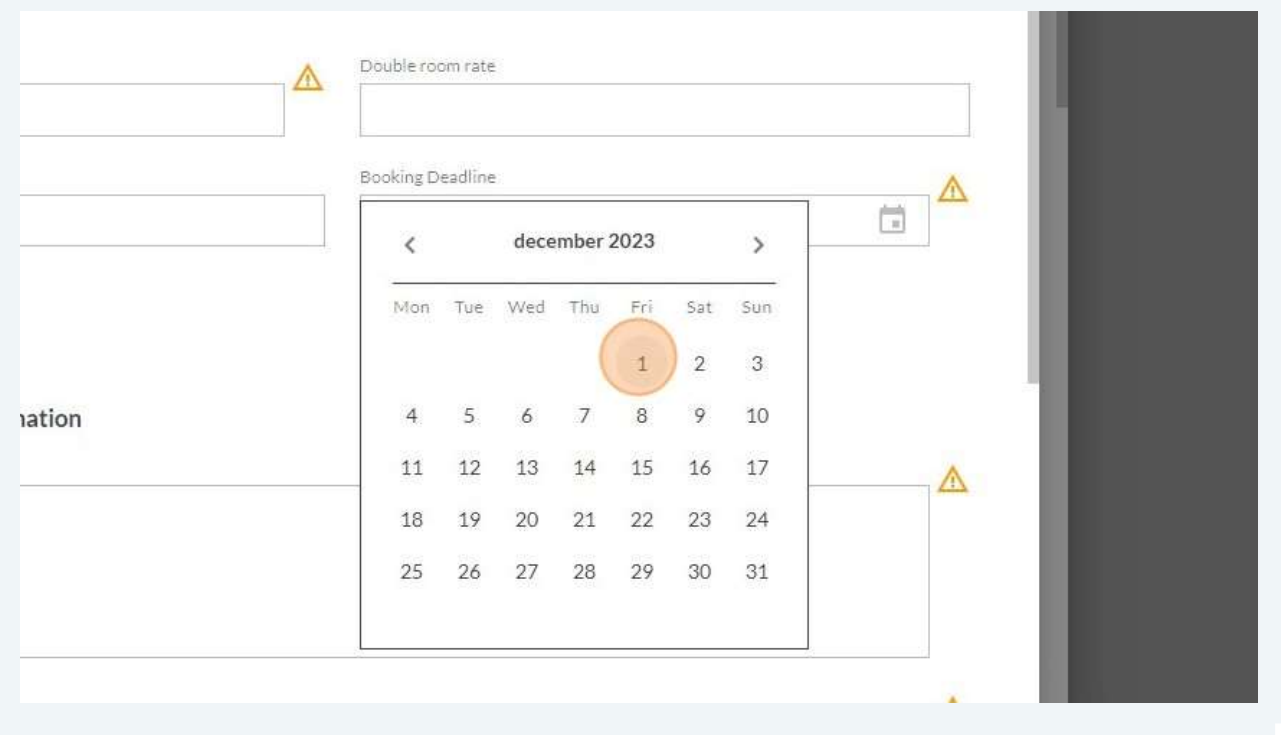

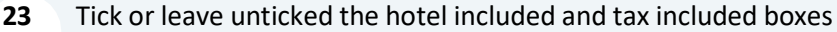

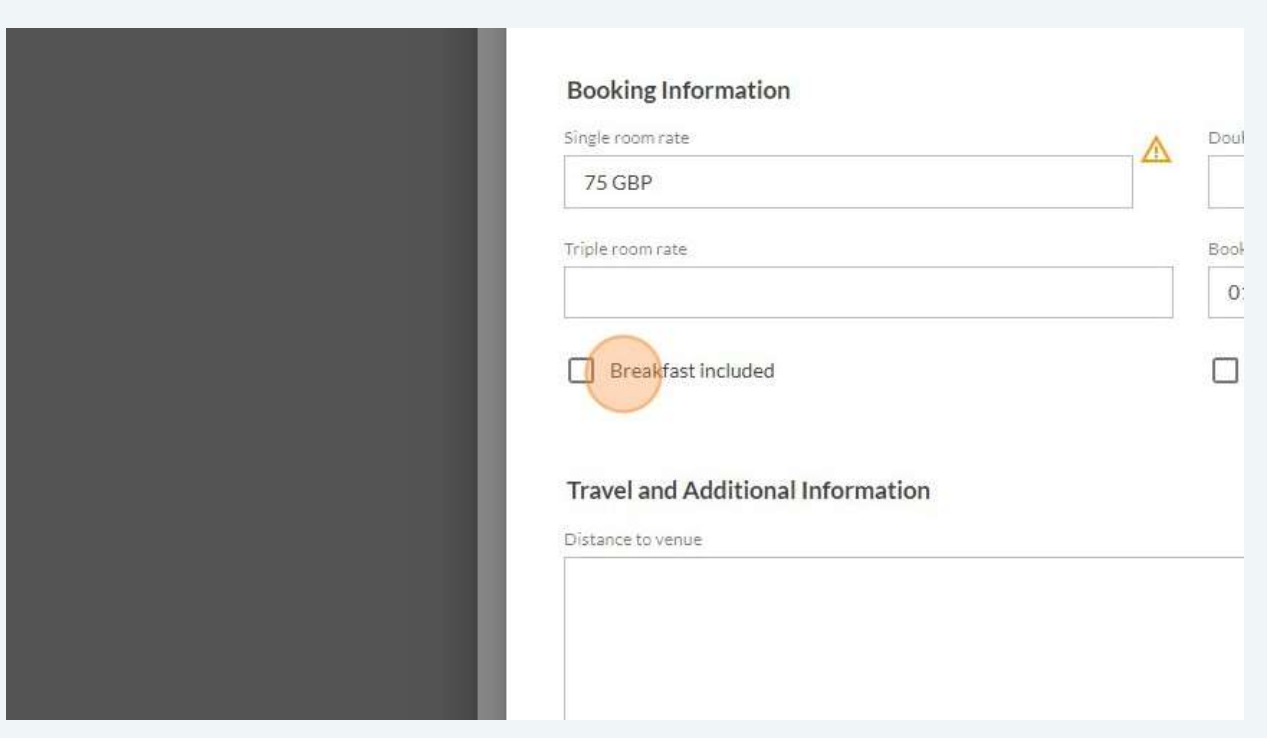

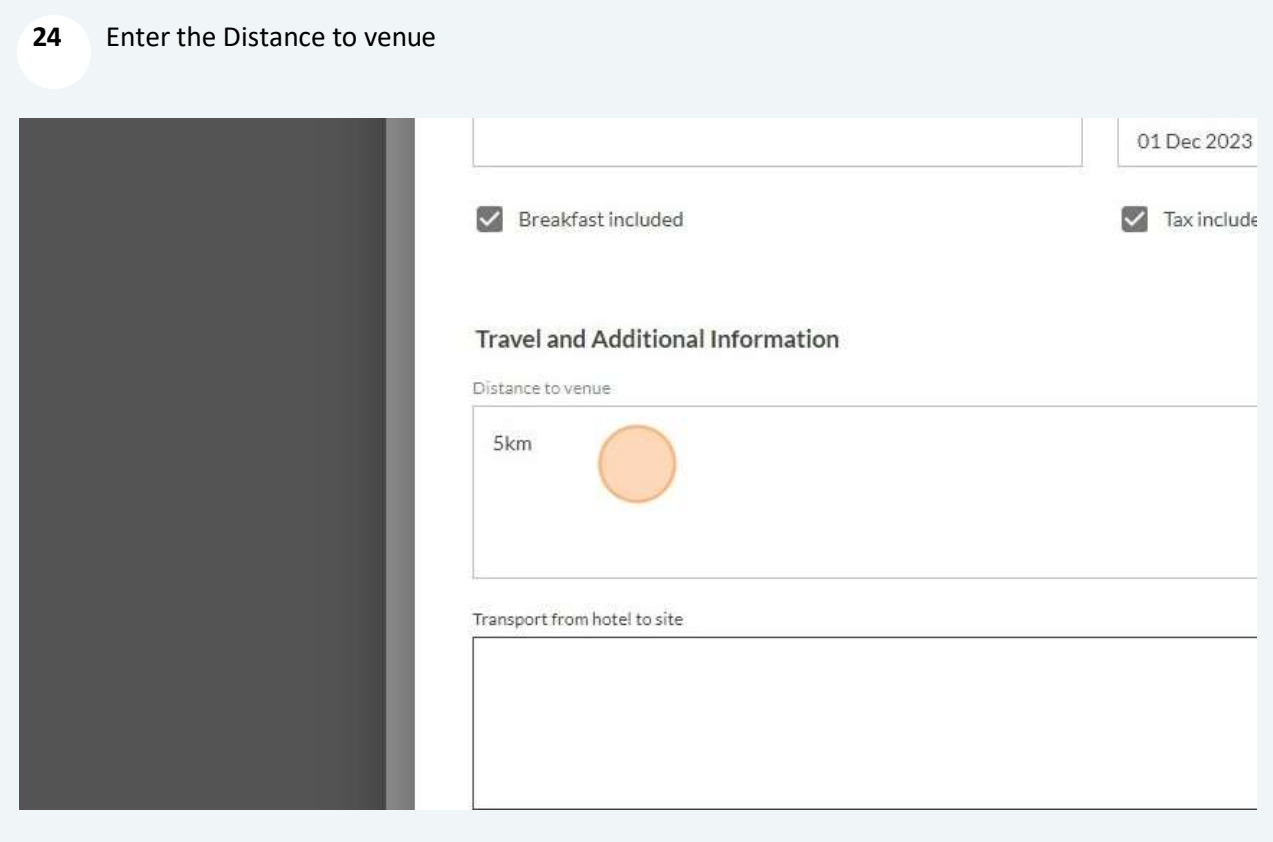

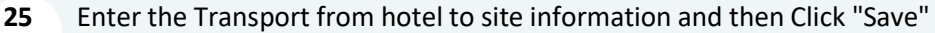

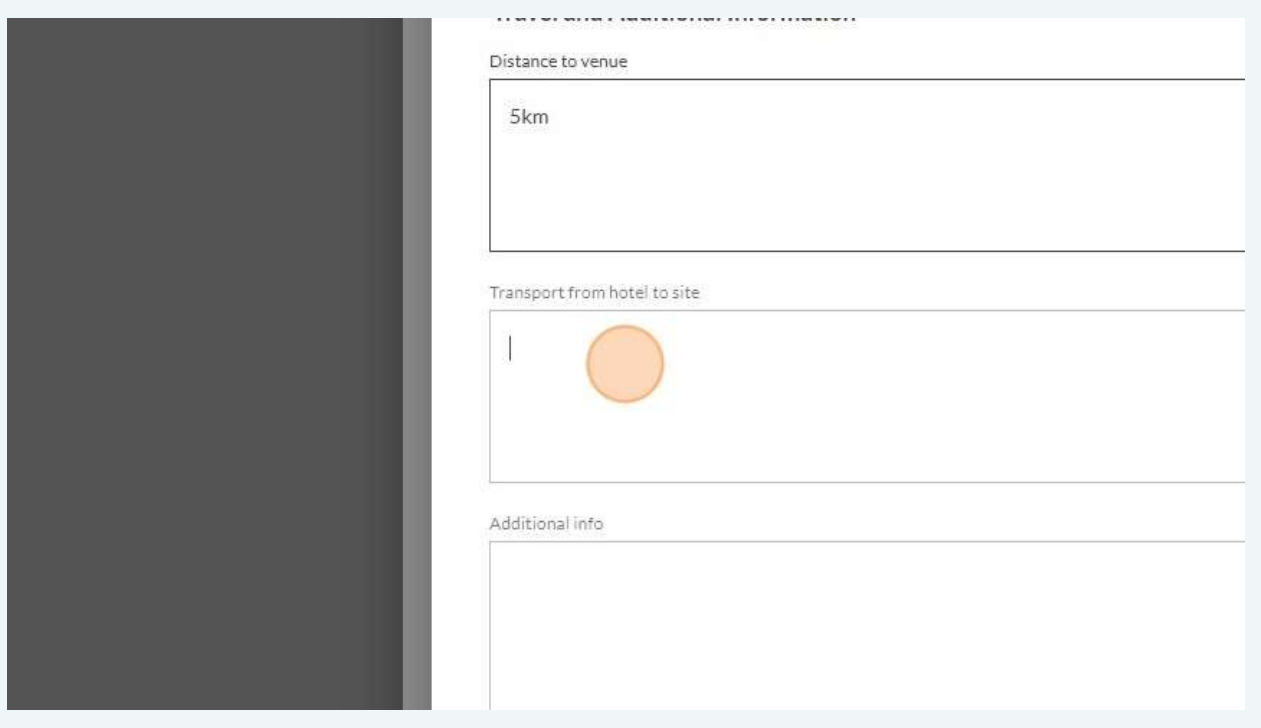

### 26 Enter the Airport Transfers information

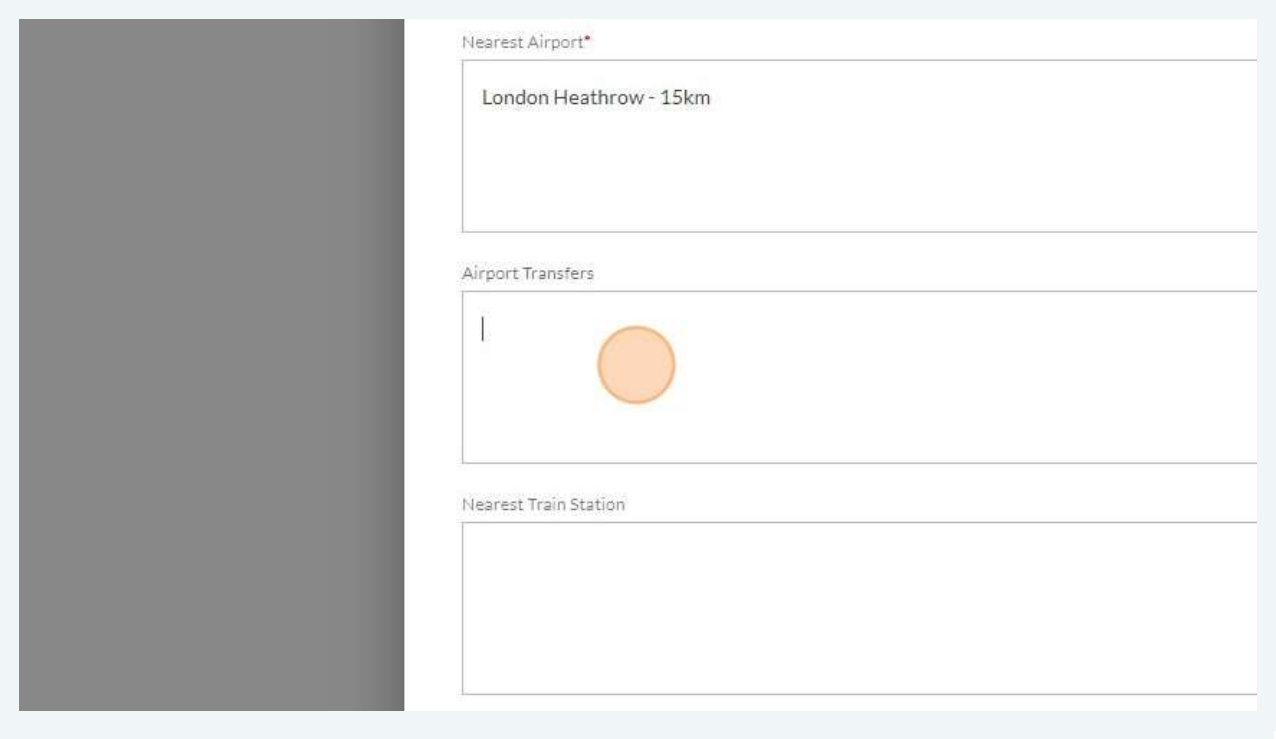

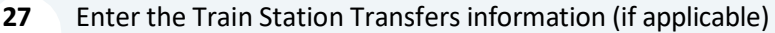

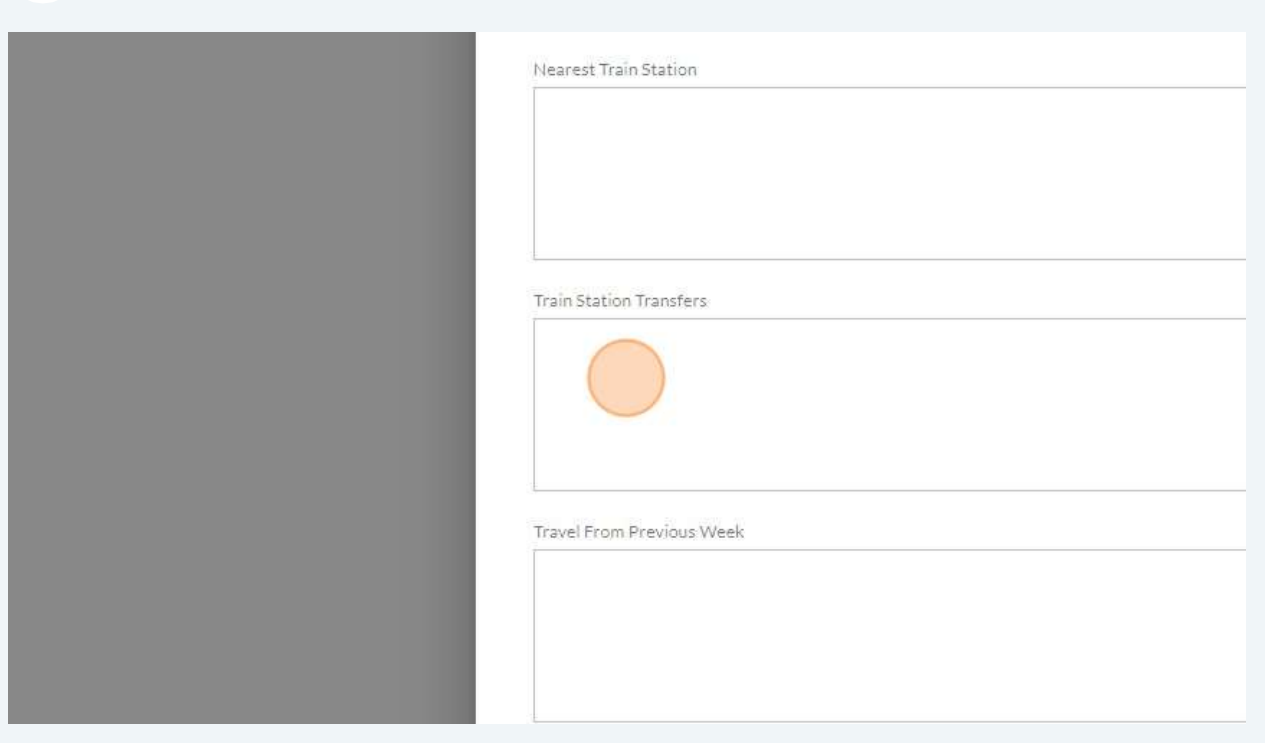

## 28 Enter the Visa Contact (if applicable)

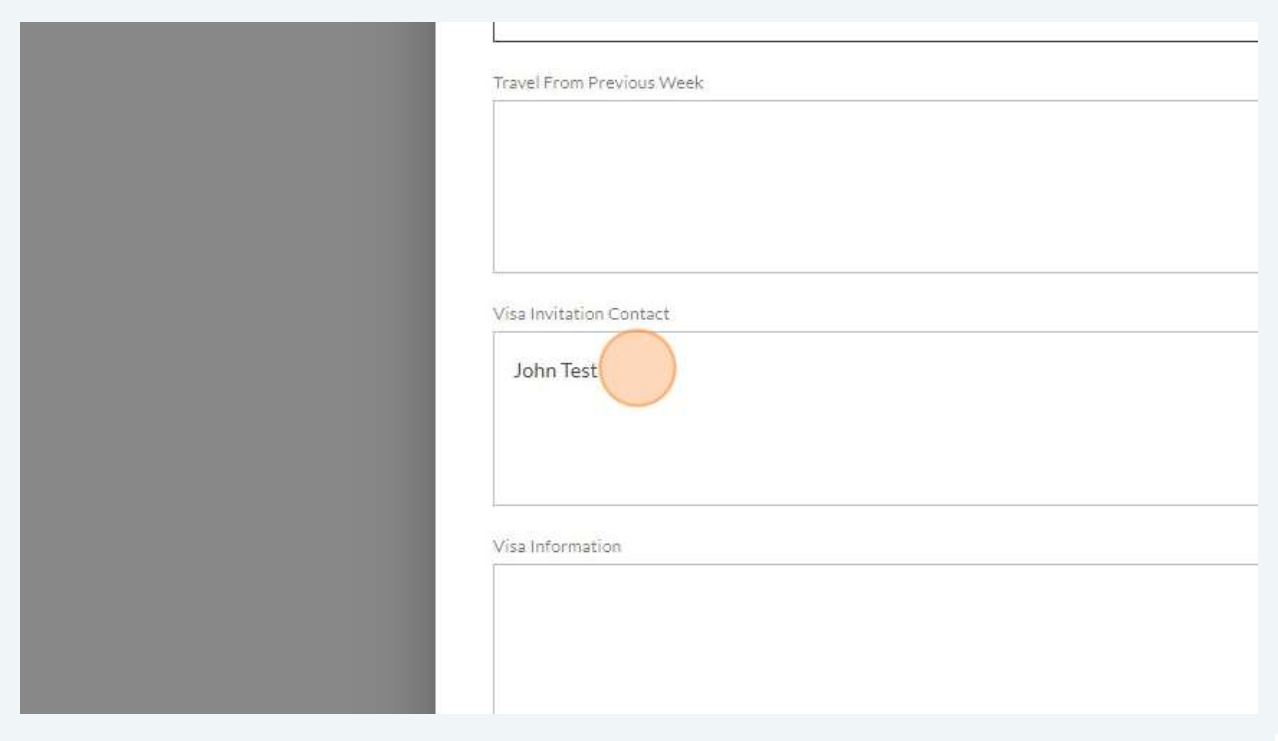

#### 29 Enter the Visa information (if applicable)

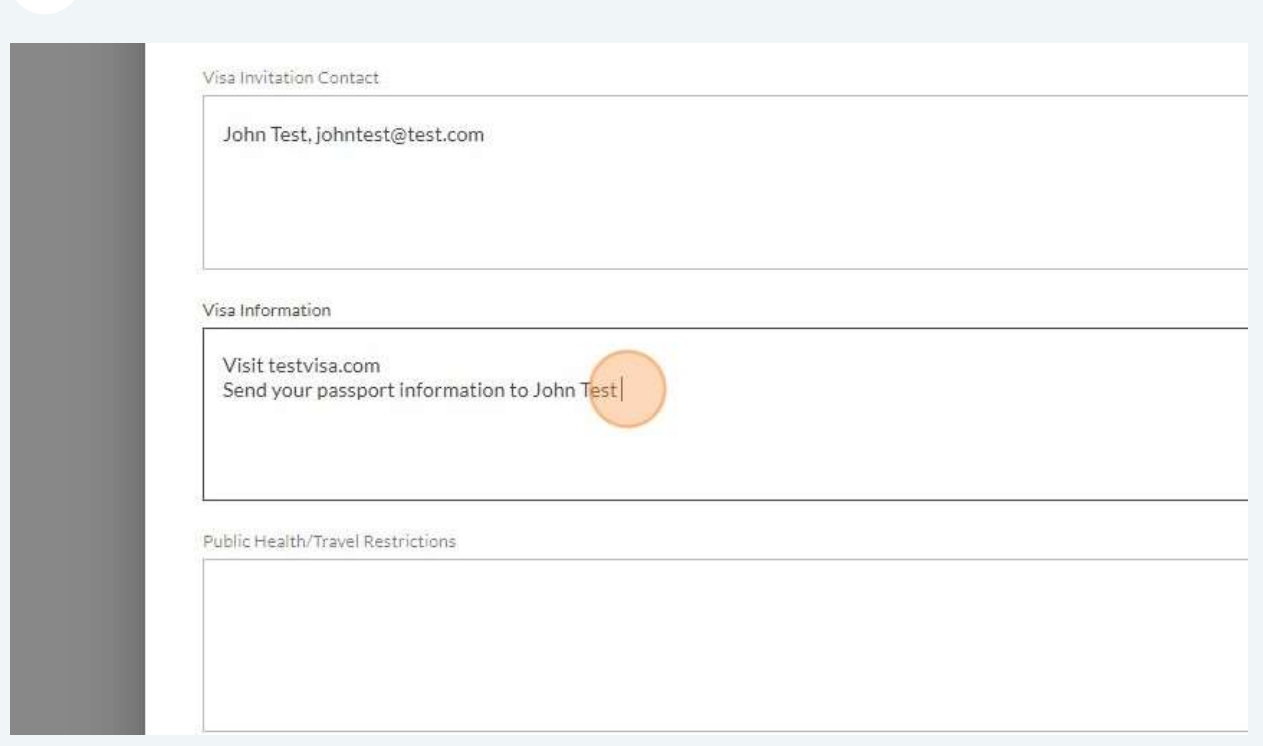

### 30 Enter the Public Health/Travel Restrictions information (if applicable)

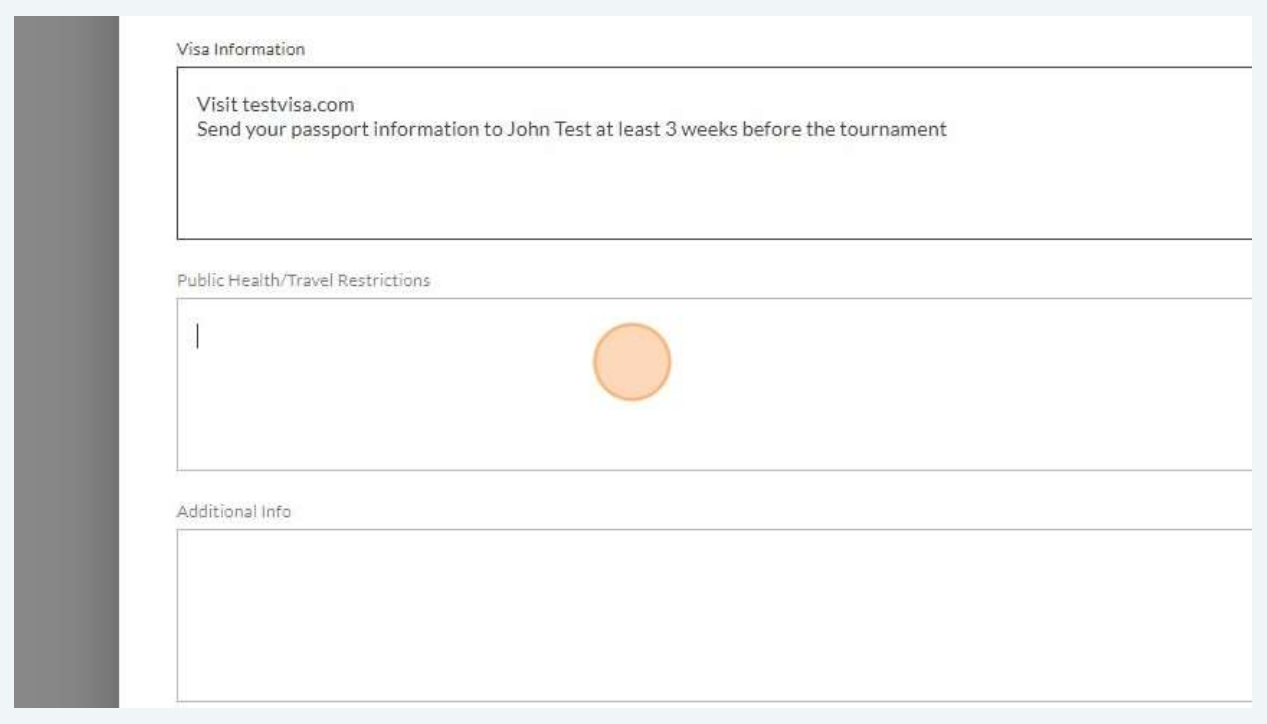

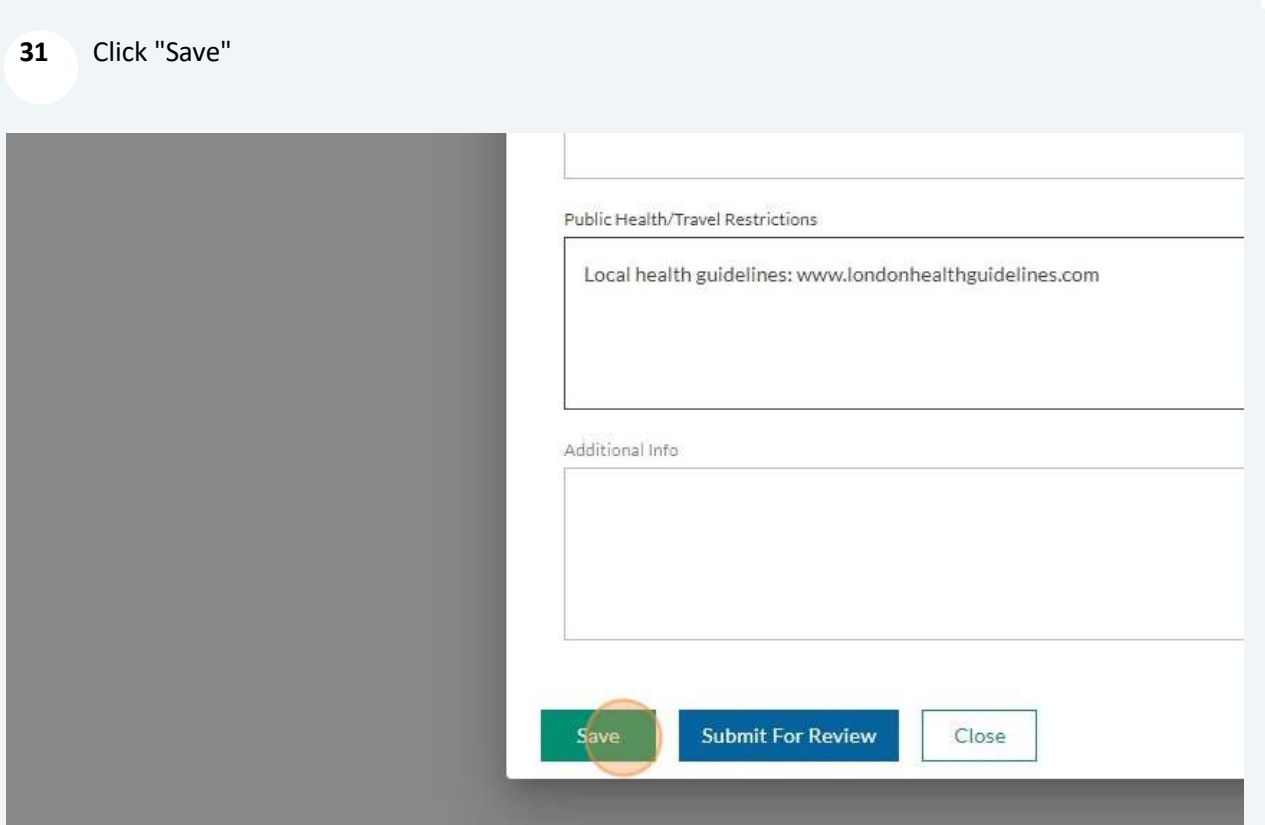

Click on 'Media Coverage' (not applicable to MASTERS TOUR)

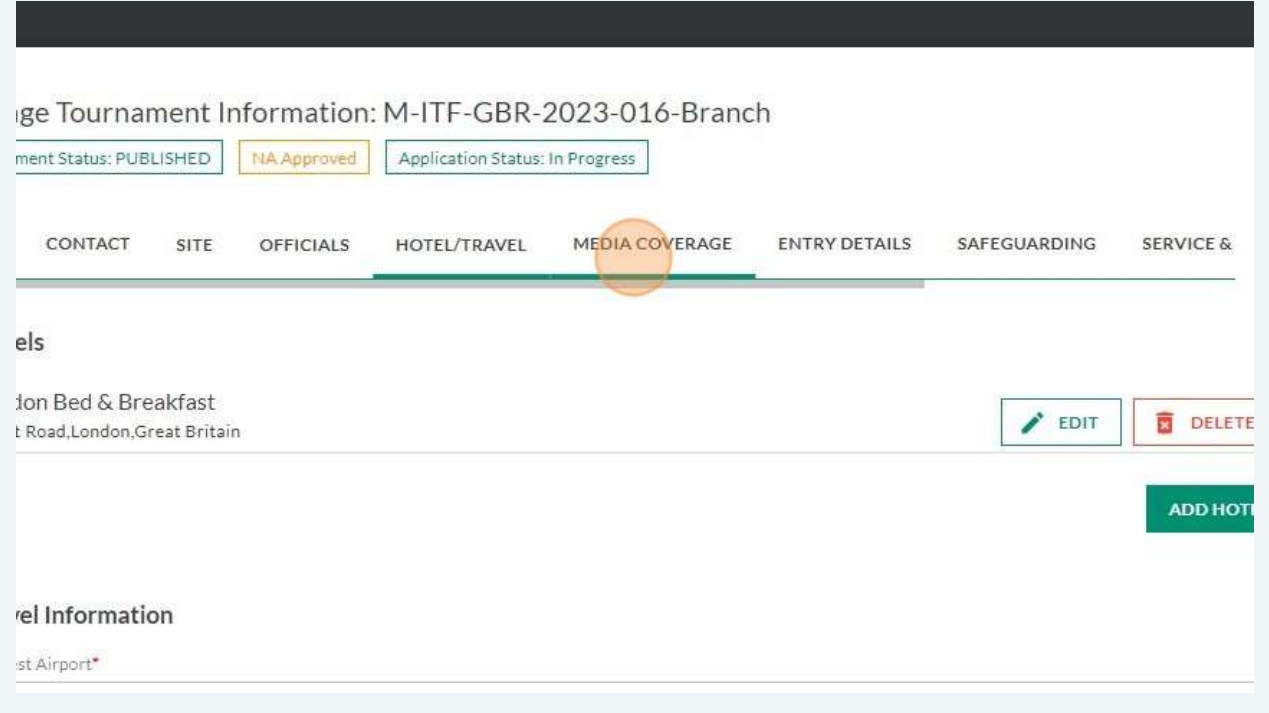

#### 33 Enter the Contact name and Email (not applicable to MASTERS TOUR)

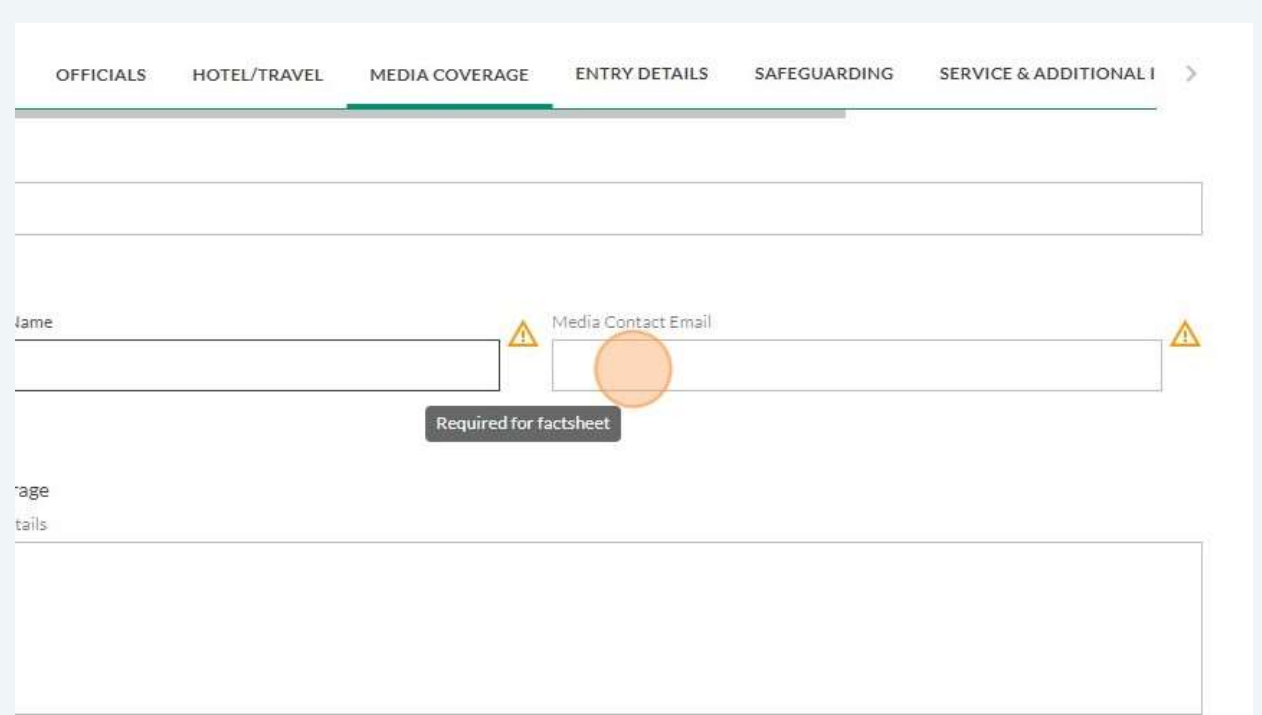

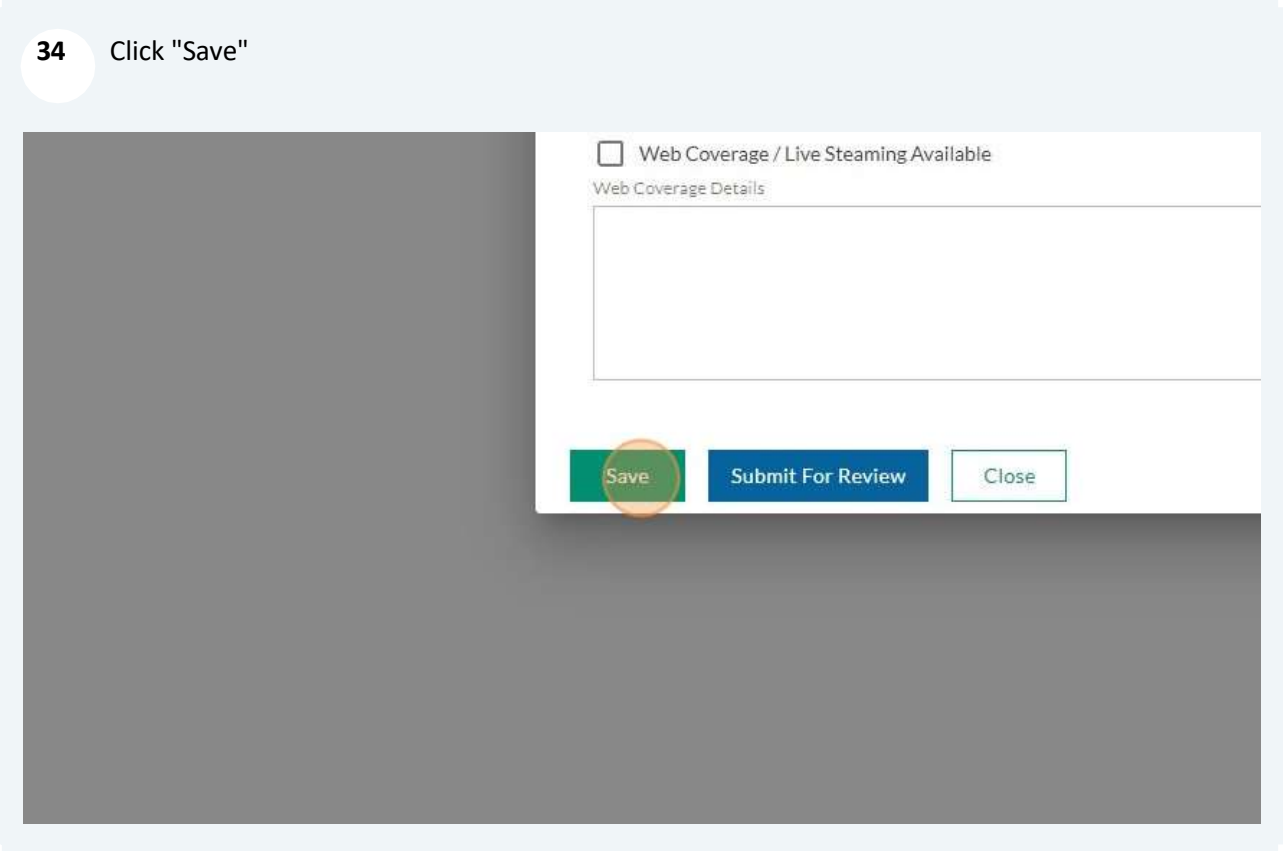

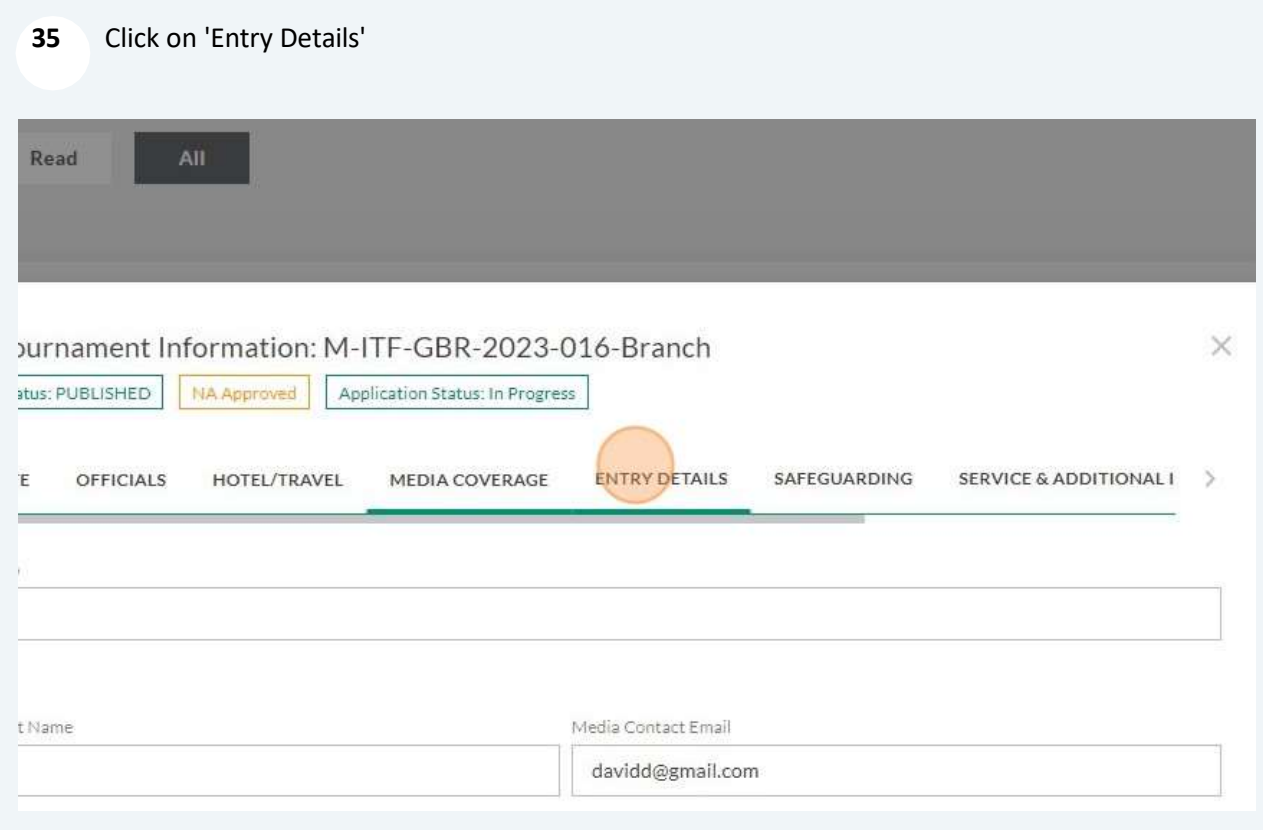

36 Enter the Entry Fee amount with the following information: All players will be charged an ITF / IPIN Service Fee per tournament in addition to the tournament entry fee. The ITF / IPIN Service Fee shall be collected by each tournament alongside the Entry Fee. The fee shall be equivalent to 7 Dollars.

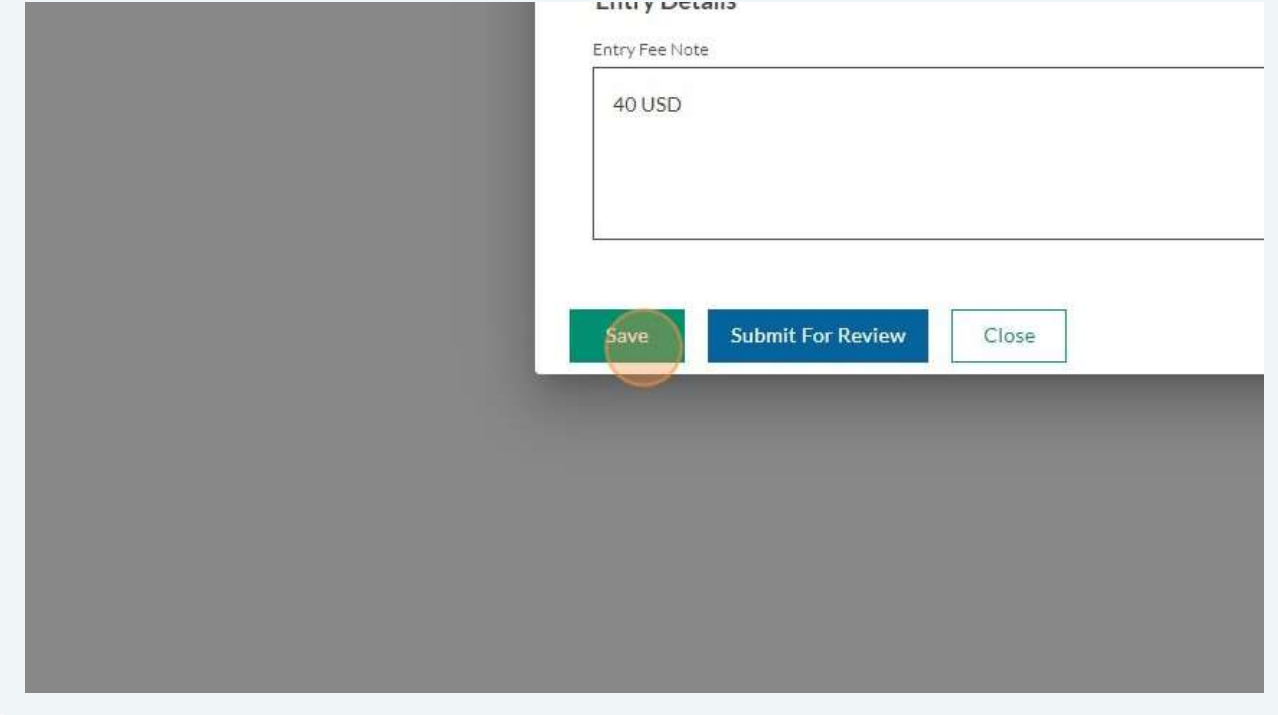

37 Click on 'Safeguarding' and see if you need to update/add information NOT APPLICABLE FOR MASTERS

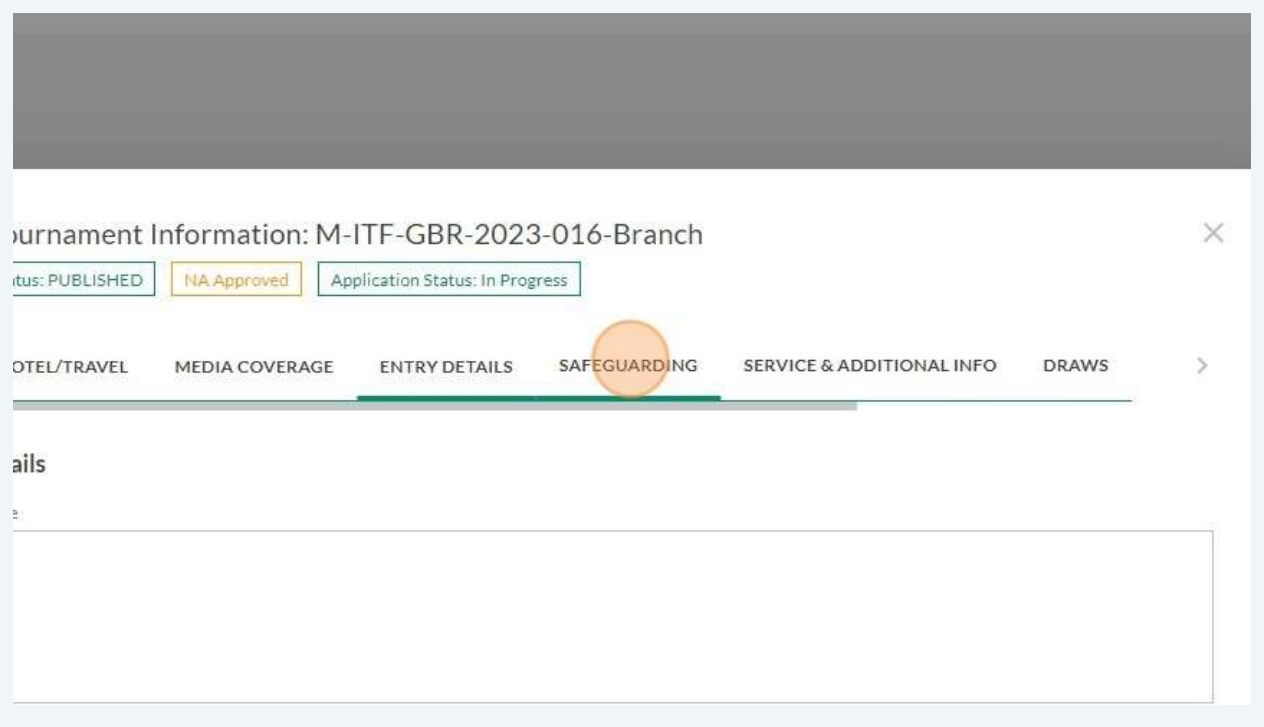

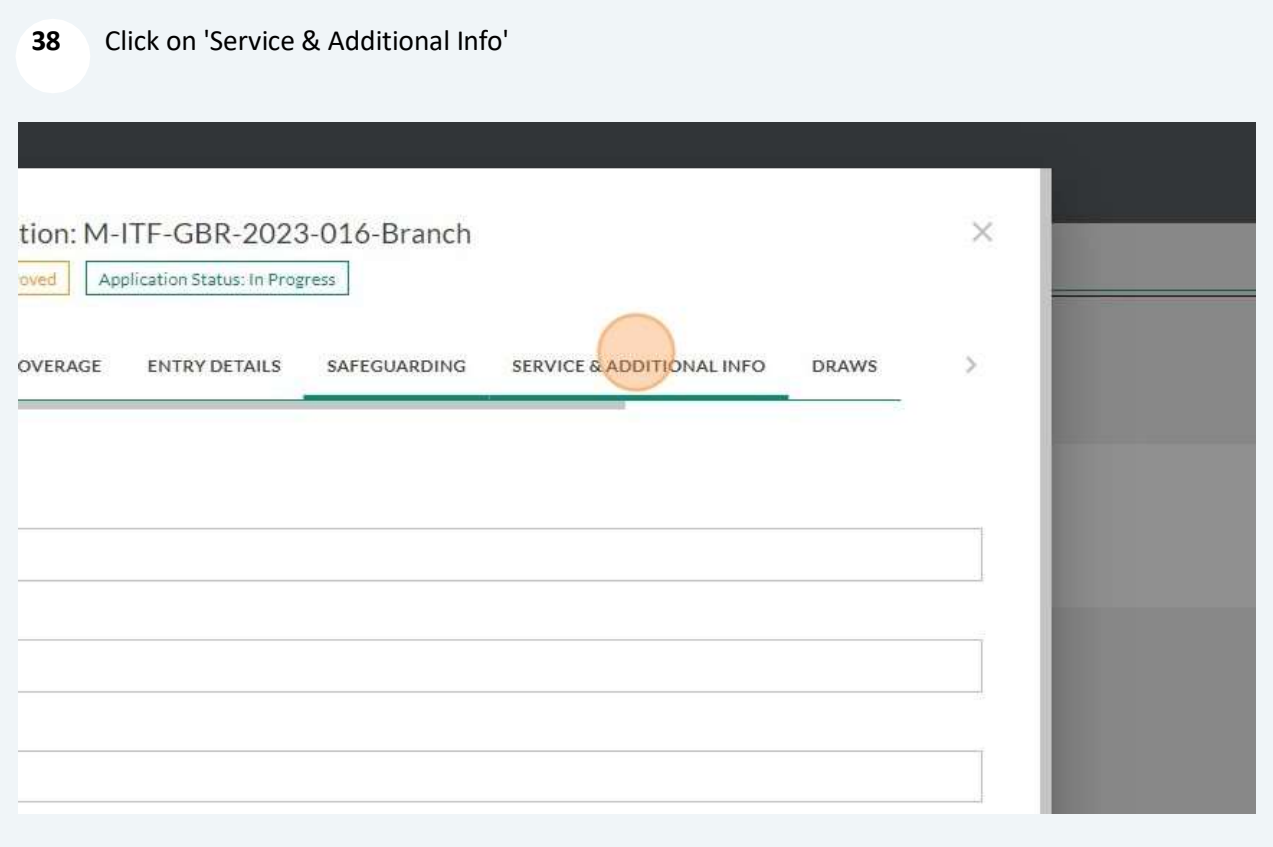

39 Enter the Physio name and contact details (not applicable to MASTERS TOUR)

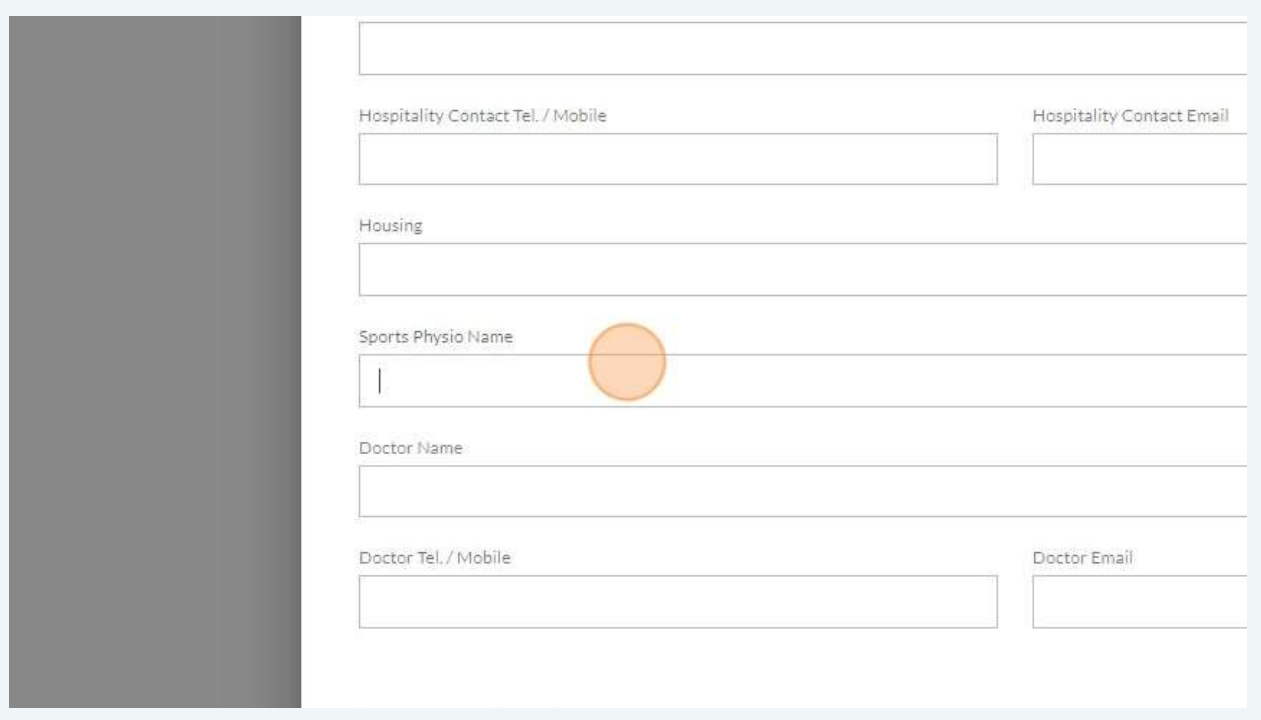

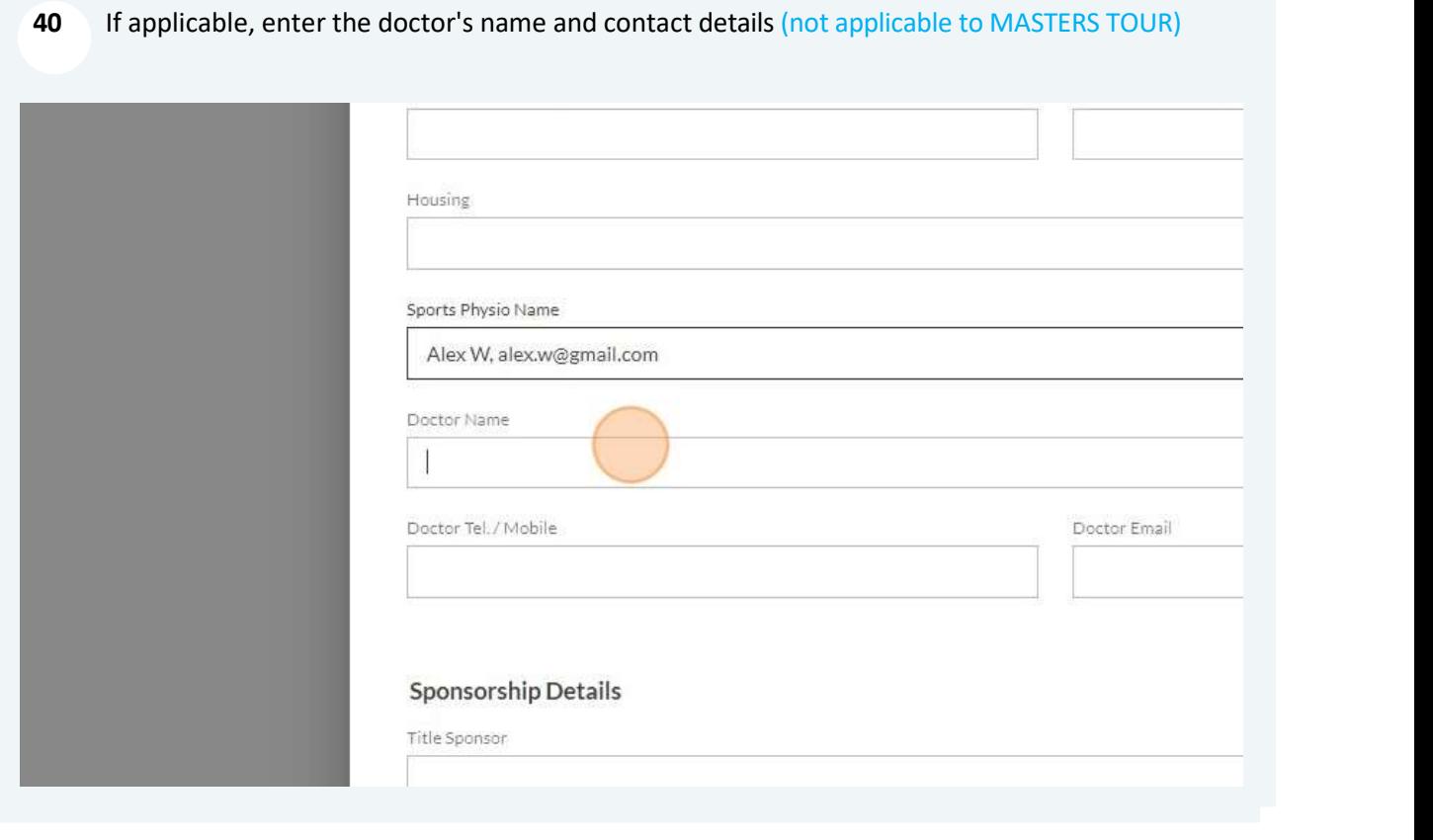

#### 41 If applicable, enter the First Day of Practice (not applicable to MASTERS TOUR)

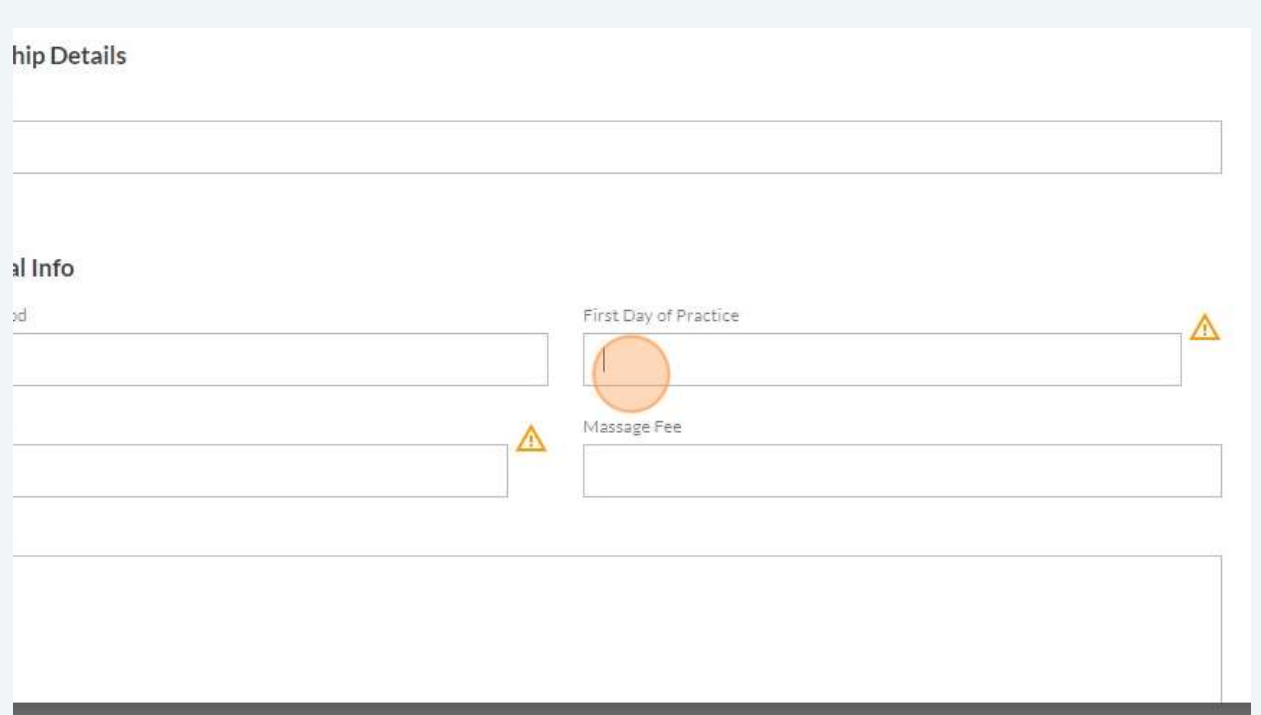

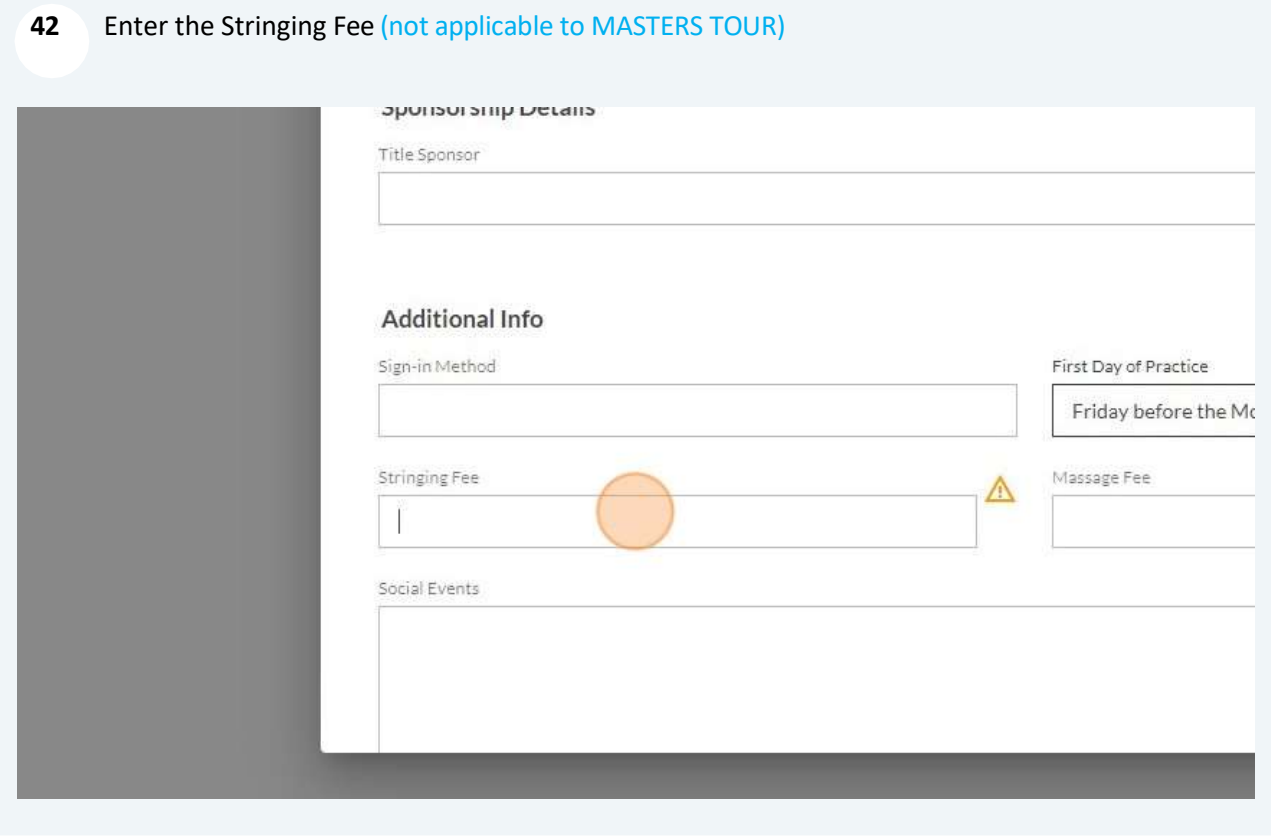

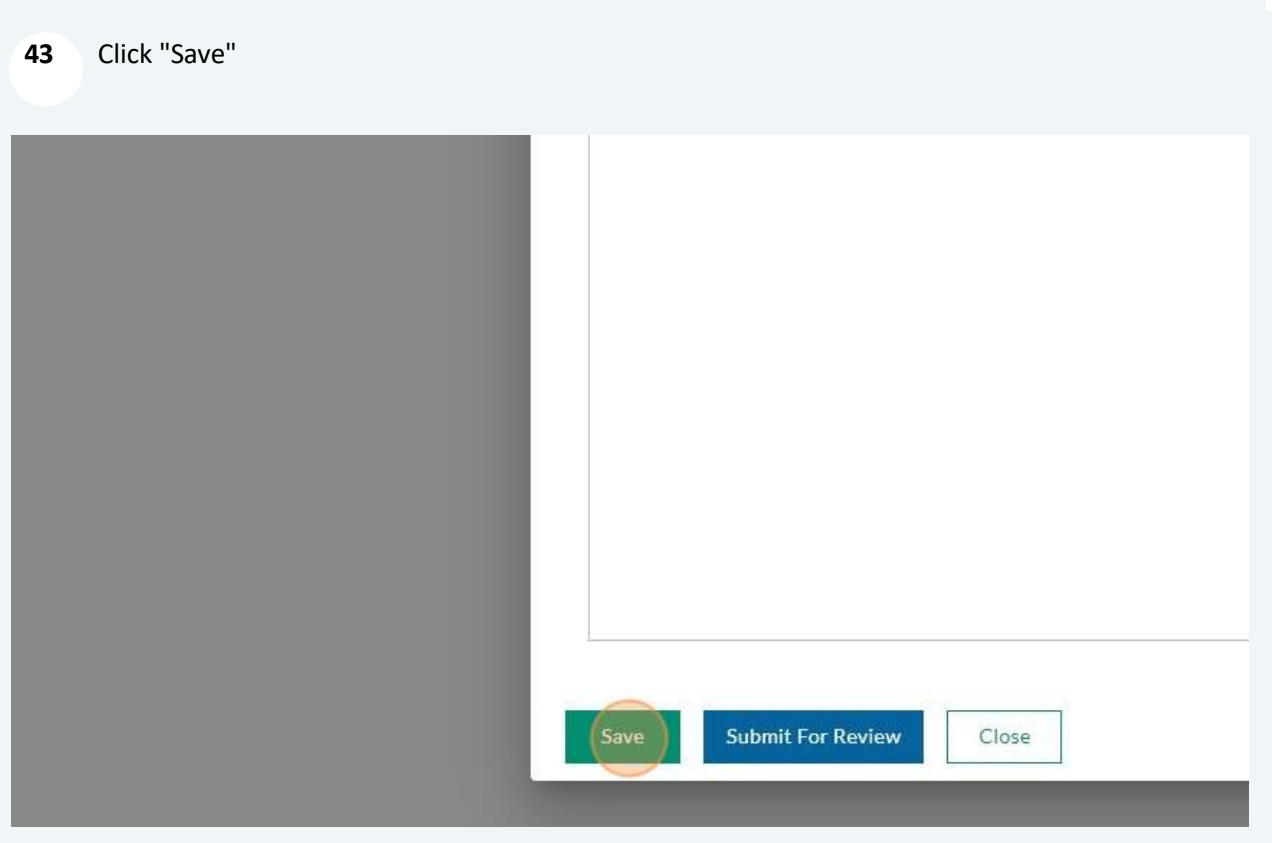

Click on 'Draws' and see if you need to update/add information

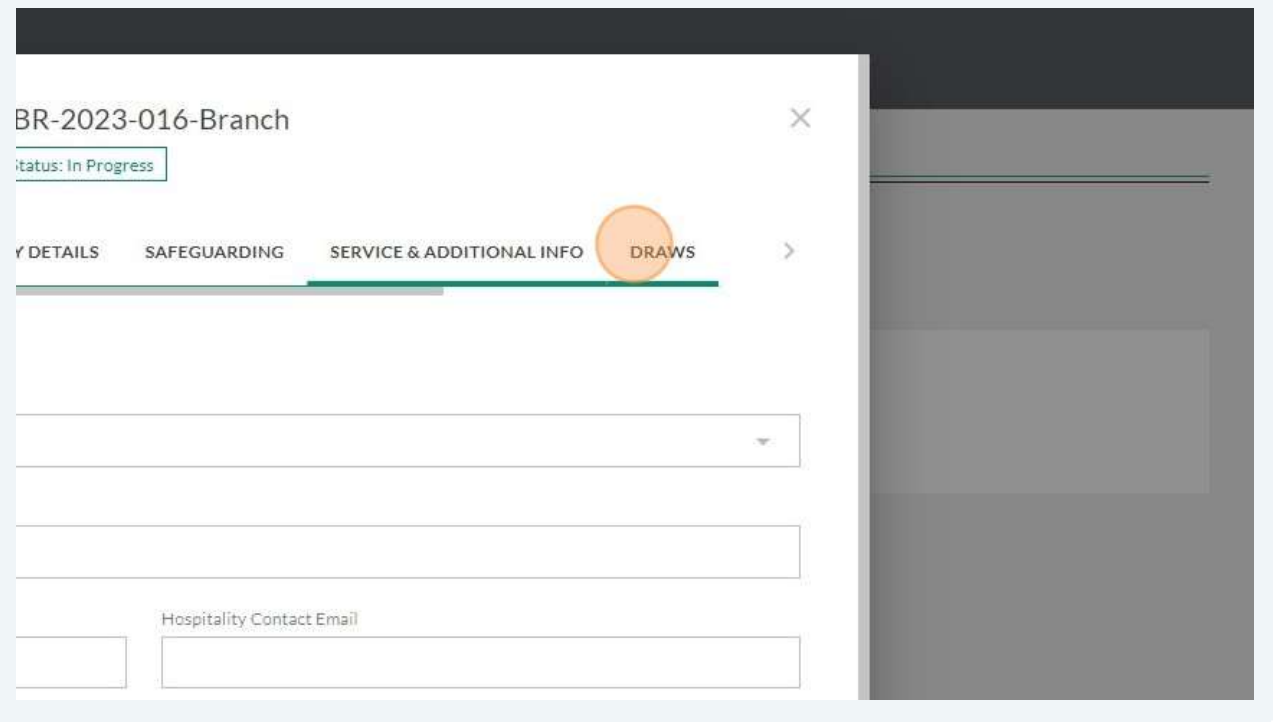

45 Click on 'Submit For Review' if you have entered all the required information

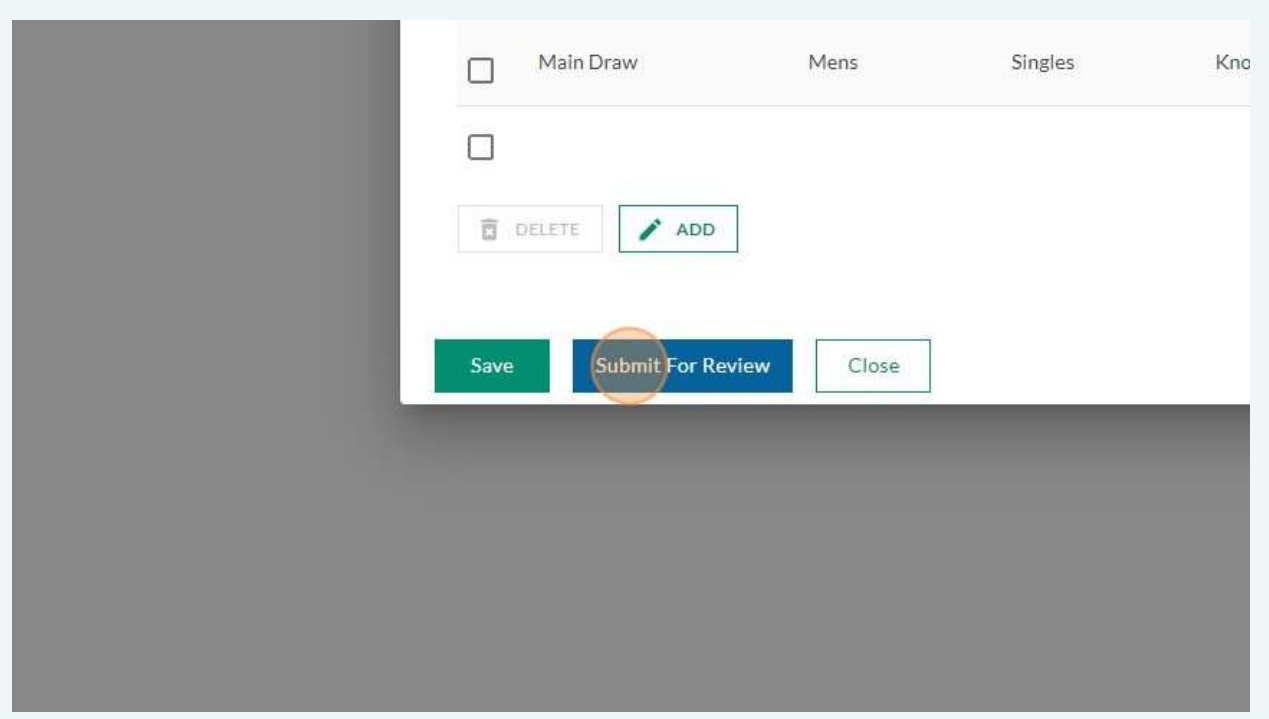

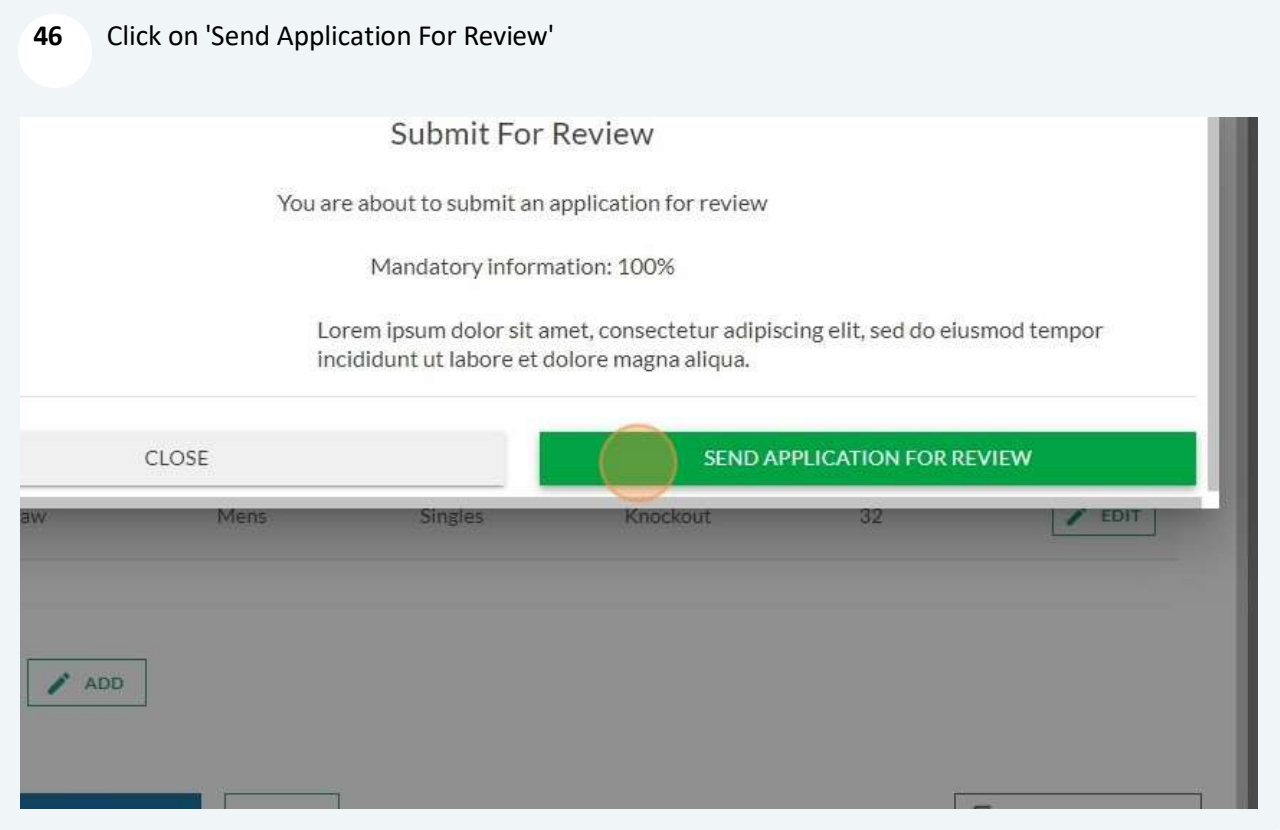

return to list of contents

#### Tournament Management System 2024

If any features are not working, i.e. when clicking on icons, or scroll-bars do not appear on screen, this could be a web browser issue. Please, where possible, use Chrome or Firefox as your default browser when using this system.

Quick Guides – return to list of contents

Below is a brief summary of the tabs within the tournament edit screens

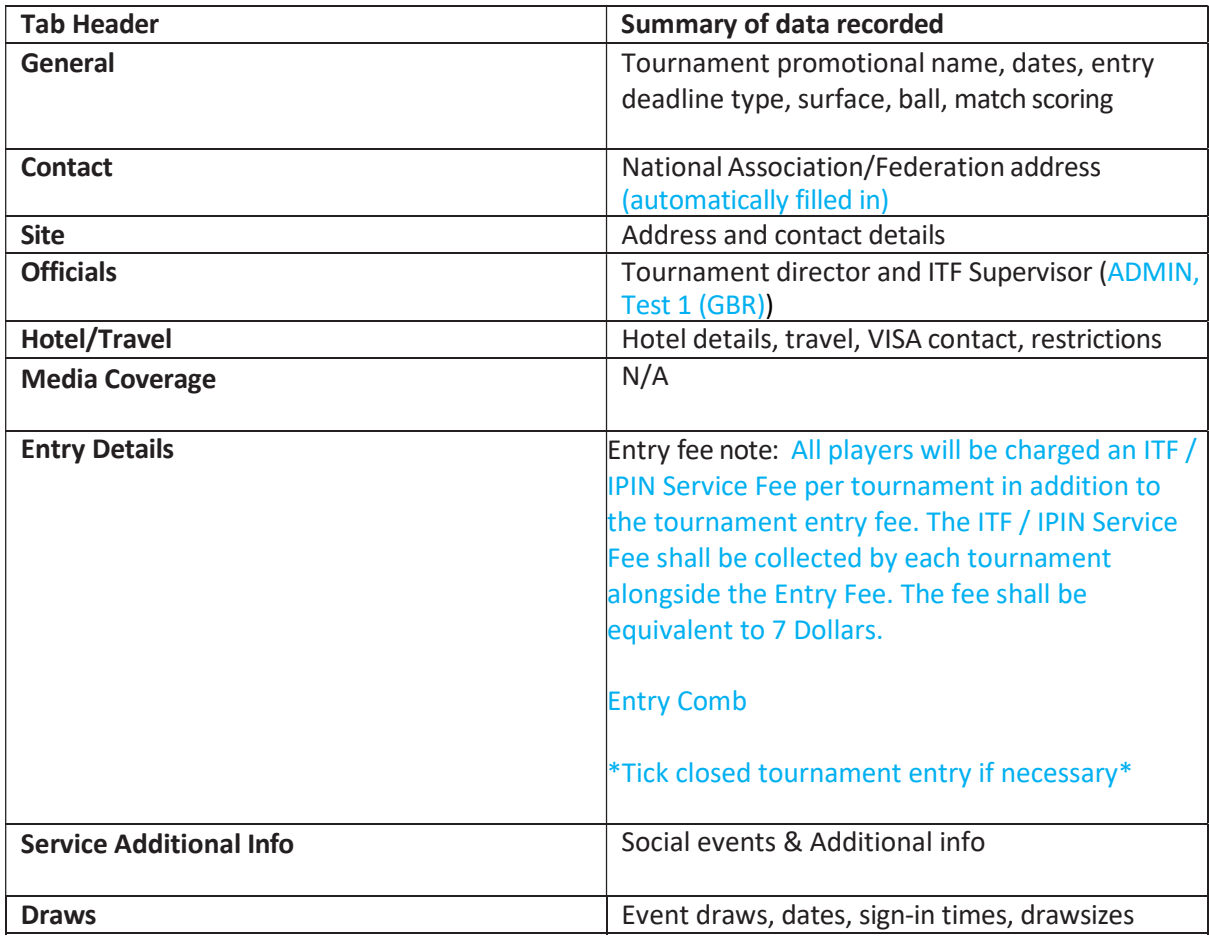